## **А. И. Полищук, А. С. Межаков, И. В. Болгов**

### **РАСЧЕТ ОСАДОК ЛЕНТОЧНОГО ФУНДАМЕНТА ГРАЖДАНСКОГО МНОГОЭТАЖНОГО ЗДАНИЯ В ПРОГРАММНОМ КОМПЛЕКСЕ MIDAS GTS NX**

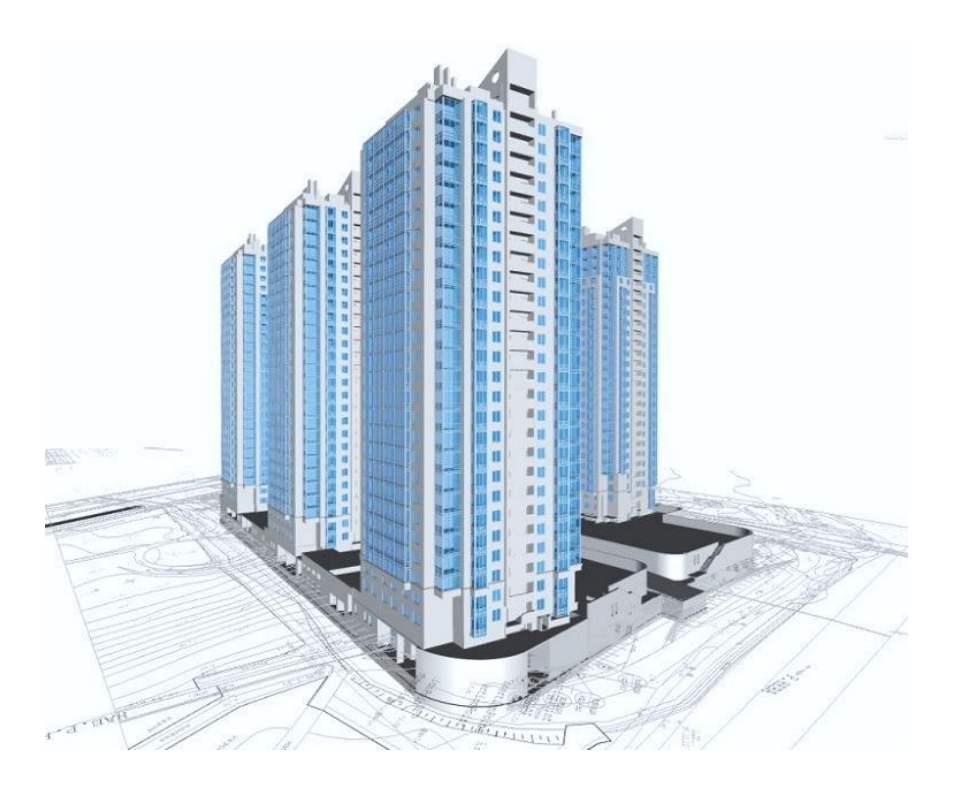

### МИНИСТЕРСТВО СЕЛЬСКОГО ХОЗЯЙСТВА РОССИЙСКОЙ ФЕДЕРАЦИИ

ФГБОУ ВО «Кубанский государственный аграрный университет имени И. Т. Трубилина»

Архитектурно-строительный факультет

Кафедра оснований и фундаментов

### **РАСЧЕТ ОСАДОК ЛЕНТОЧНОГО ФУНДАМЕНТА ГРАЖДАНСКОГО МНОГОЭТАЖНОГО ЗДАНИЯ В ПРОГРАММНОМ КОМПЛЕКСЕ MIDAS GTS NX**

### **Методические рекомендации**

к выполнению курсового проекта по дисциплине «Основания и фундаменты сооружений», специальность 08.05.01 Строительство уникальных зданий и сооружений

> Краснодар КубГАУ 2019

*Составители:* А. И. Полищук, А. С. Межаков, И. В. Болгов

**Расчет осадок ленточного фундамента гражданского многоэтажного здания в программном комплексе MIDAS GTS NX** : метод. рекомендации / сост. А. И. Полищук, А. С. Межаков, И. В. Болгов. – Краснодар : КубГАУ, 2019. – 50 с.

В методических рекомендациях рассматривается порядок расчета конечных осадок ленточного фундамента гражданского здания в программном комплексе Midas GTS NX. Освящаются вопросы определения напряжений и перемещений в основании ленточного фундамента и моделирование их работы при заданных внешних нагрузках.

Предназначены для обучающихся специальности 08.05.01 Строительство уникальных зданий и сооружений, специализация «Строительство высотных и большепролетных зданий и сооружений». Могут быть полезны для обучающихся по программам бакалавриата и магистратуры направления подготовки «Строительство».

Рассмотрено и одобрено методической комиссией архитектурностроительного факультета Кубанского ГАУ, протокол № 6 от 19.02.2019.

Председатель метолической комиссии и М. И. Шипельский

© Полищук А. И., Межаков А. С., Болгов И. В., составление, 2019 © ФГБОУ ВО «Кубанский государственный аграрный университет имени И. Т. Трубилина», 2019

### **ВВЕДЕНИЕ**

<span id="page-3-0"></span>Настоящие методические рекомендации разработаны к выполнению курсового проекта по теме: «Проектирование оснований и фундаментов многоэтажного гражданского здания» для обучающихся специальности 08.05.01 Строительство уникальных зданий и сооружений, специализация «Строительство высотных и большепролетных зданий и сооружений». Они предназначены для выполнения отдельного раздела (раздел 5) курсового проекта, имеющего название «Расчет осадок фундаментов мелкого заложения в программном комплексе Midas GTS NX». Общие требования по выполнению курсового проекта представлены в методических рекомендациях кафедры [1]. **Цель** предлагаемых методических рекомендаций заключается в подготовке обучающихся 4-го курса архитектурно-строительного факультета КубГАУ к работе в современном программном комплексе Midas GTS NX.

Современный программный комплекс Midas GTS NX широко используется в последние годы в учебном процессе технических вузов. Он позволяет решать и моделировать различные задачи по основаниям, фундаментам зданий и сооружений. К работе в программном комплексе Midas GTS NX обычно приступают после завершения расчетов и конструирования фундаментов мелкого заложения (разделы 1-4) аналитическим методом (см. задание, вариант 1).

Для выполнения курсового проекта по дисциплине «Основания и фундаменты сооружений» каждому обучающемуся выдается задание установленного образца, в котором предлагаются варианты конструктивных схем зданий, нагрузки на фундаменты и грунтовые условия строительства. Заданием также предусматриваются сроки выполнения курсового проекта и промежуточные этапы аттестации отдельных разделов.

### <span id="page-4-0"></span>1 ХАРАКТЕРИСТИКА ПРОГРАММНОГО КОМПЛЕКСА **MIDAS GTS NX**

Программный комплекс Midas GTS NX подготовлен специалистами из Южной Кореи, г. Сеул и верифицирован в России в 2012 г. Он является конечно-элементным программным продуктом, разработанным для детальных расчетов оснований и фундаментов; туннельных систем; разделительных, подпорных и удерживающих строительных конструкций; оснований зданий и сооружений в целом с привязкой их к площадке строительства [1-5]. В программном комплексе реализуются различные методы расчетов, такие как:

- 1. Линейный и нелинейные статические расчеты по теориям упругости, пластичности основания зданий, сооружений;
- 2. Расчет этапности возведения строительных конструкций, зданий и сооружений;
- 3. Расчет консолидации глинистых грунтов основания;
- 4. Расчеты напряжений, перемещений в грунтах с учетом их фильтрации (применительно для оснований зданий и сооружений);
- 5. Динамические расчеты оснований и фундаментов, сооружений с использованием зависимостей теории линейно-деформируемой и нелинейно-деформируемой среды и другие.

В настоящее время рассматриваемый программный комплекс постоянно совершенствуется. В ПК Midas GTS NX учитываются различные особенности работы надземных и подземных строительных конструкций, процессы и этапы их возведения. Это позволяет моделировать работу оснований, строительных конструкций и частей зданий, отвечающую реальным условиям их эксплуатации. При этом обучающийся, молодые инженеры-специалисты не только знакомятся с особенностями численного моделирования работы основания и сооружения в

программном комплексе, но и изучают технологию их строительства.

Таким образом, использование программного комплекса Midas GTS NX в учебном процессе при освоении дисциплины «Основания и фундаменты сооружений» дает обучающимся возможность получить навыки и умения, которые будут использованы в реальной практической деятельности.

### <span id="page-6-0"></span>**2 ПОДГОТОВКА ИСХОДНЫХ ДАННЫХ ДЛЯ РАСЧЕТА ОСАДОК ЛЕНТОНЧОГО ФУНДАМЕНТА В ПРОГРАММНОМ КОМПЛЕКСЕ**

Перед началом использования программного комплекса, в основу которого положен метод конечных элементов, необходимо подготовить в компьютере модель посадки ленточного фундамента здания на грунты основания и расчетную схему для переноса ее в ПК Midas GTS NX. Самым распространенным способом подготовки расчетной схемы является использование графических редакторов вида Autodesk (AutoCAD, Revit и др.).

В качестве примера построения модели посадки фундамента здания рассмотрим ленточный фундамент на песчаноглинистом грунте с шириной подошвы *b*=2 м, глубиной заложения *d*=1,5 м, средним давлением по подошве *p*=150 кПа. Ширина устраиваемого котлована принята 4 м, угол откосов 45 градусов. Основание представлено 5 инженерно-геологическими элементами согласно рисунку 1. Физико-механические характеристики грунтов приведены в таблице 1. Работу по построению модели посадки ленточного фундамента здания на грунты основания обучающийся выполняет самостоятельно. Исходные данные принимаются согласно выданного задания на курсовой проект, а также по результатам расчета размеров подошвы фундамента аналитическим методом.

Для подготовки расчетной схемы (рисунок 2) удаляем все размеры и обозначения из модели (рисунок 1), оставив только контуры ленточного фундамента и основания (линию УПВ также удаляем). Левый нижний угол на контуре расчетной схемы (точка A) привязываем к началу плоской системы координат (0, 0). Расчетную схему сохраняем с универсальным расширением файла dхf и присваиваем ей имя, например «Схема расчета.dxf».

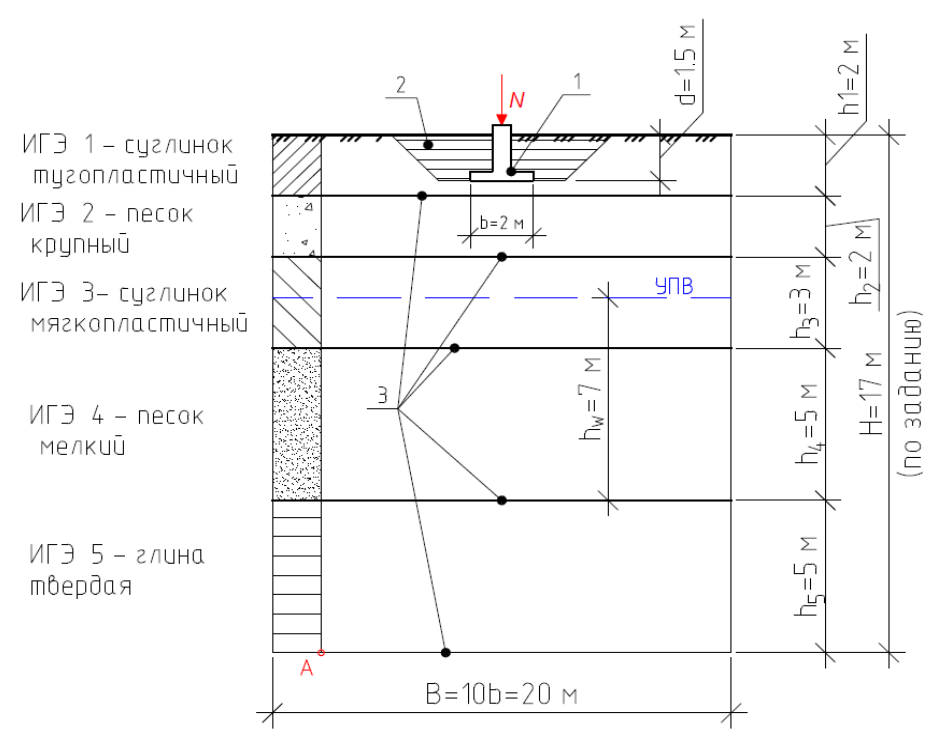

Рисунок 1 – Модель посадки ленточного фундамента здания на грунты основания: 1 - ленточный фундамент; 2 – грунт обратной засыпки пазух фундамента; 3 – границы инженерно-геологических элементов (ИГЭ-1…ИГЭ-5); УПВ – уровень подземных вод; *b –* ширина подошвы ленточного фундамента; *d –* глубина заложения фундамента; *В* – ширина модели посадки ленточного фундамента (*B=10b*)

Таблица 1 - Физико-механические характеристики грунтов (исхолные ланные залания на курсовой проект)

| Грунты ос-<br>нования<br>фундамен-<br>тов здания     | Сугли-<br>нок<br>тугопла-<br>стичный<br>$(MT3-1)$ | Песок<br>круп-<br>ный<br>$(MT3-2)$ | Сугли-<br>нок<br>мягко-<br>пластич-<br>ный<br>$(MT3-3)$ | Песок<br>мелкий<br>$(H\Gamma 3-4)$ | Глина<br>твердая<br>$(MT3-5)$ | Грунт<br>обрат-<br>ной за-<br>сыпки<br>пазух<br>фунда-<br>ментов |
|------------------------------------------------------|---------------------------------------------------|------------------------------------|---------------------------------------------------------|------------------------------------|-------------------------------|------------------------------------------------------------------|
| Удельный<br>вес $\gamma$ , кН/м <sup>3</sup>         | 18                                                | 20                                 | 17,8                                                    | 19.9                               | 18,7                          | 16,5                                                             |
| Удельное<br>сцепление<br>$c$ , к $\Pi$ а             | 12                                                | $\overline{2}$                     | 8                                                       | 1                                  | 42                            | 14                                                               |
| Угол внут-<br>реннего<br>трения $\varphi$ ,<br>град. | 18                                                | 28                                 | 12                                                      | 30                                 | 25                            | 20                                                               |
| Коэффици-<br>ент Пуас-<br>сона $\mu_0$               | 0,35                                              | 0,3                                | 0,35                                                    | 0,3                                | 0,4                           | 0,35                                                             |
| Модуль об-<br>щей дефор-<br>мации $E$ ,<br>МПа       | 10                                                | 21                                 | 8                                                       | 24                                 | 19                            | 7                                                                |

Запускаем в работу программного комплекса Midas GTS NX и создаем новую задачу для реализации подготовленной расчетной схемы (рисунок 2). Для этого необходимо выполнить следующие действия:  $1 - 6$ ыбираем новую задачу  $\rightarrow 2$ называем задачу (Расчет осадки) и вписываем фамилию обучающегося (Фамилия, инициалы)  $\rightarrow$  3 – выбираем 2D постановку задачи (плоскую)  $\rightarrow$  4 - устанавливаем основные единицы измерения (кН, м, сек и др.)  $\rightarrow$  5 – подтверждаем ОК (окау). Последовательность действий представлена на рисунке 3. Обучающийся сохраняет файл новой задачи под своей фамилией в отдельной директории (папке), например, «Иванов.gts».

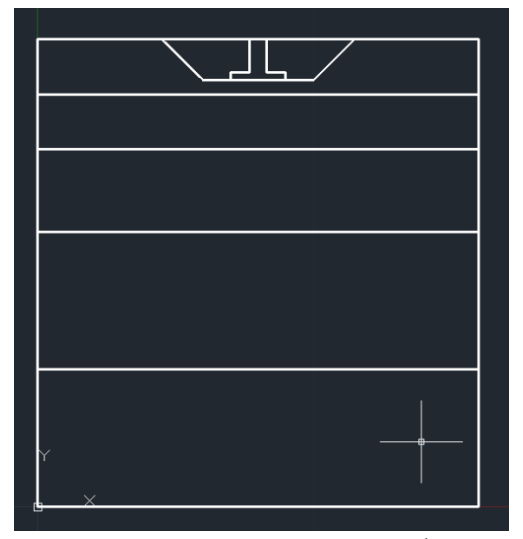

Рисунок 2 – Расчетная схема посадки ленточного фундамента на грунты основания для переноса решаемой задачи в ПК Midas GTS NX, выполненная в AutoCAD

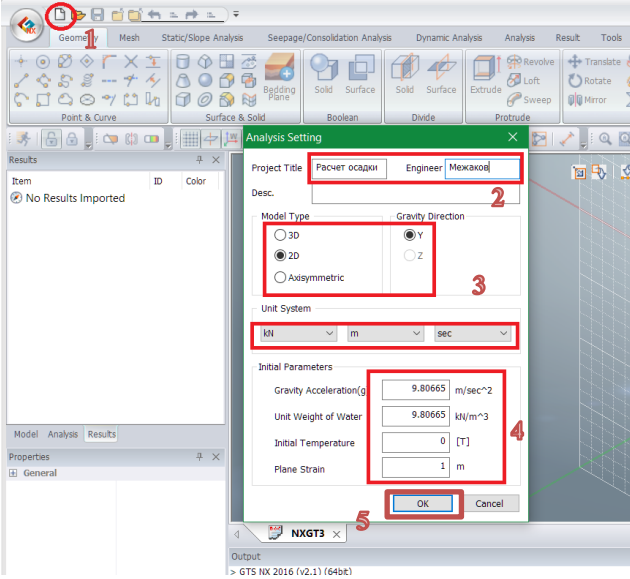

Рисунок 3 – Создание новой задачи в ПК Midas GTS NX для реализации подготовленной расчетной схемы

Последний этап подготовки исходных данных для расчета заключается в переносе (импорте) расчетной схемы из Auto-CAD в программный комплекс Midas GTS NX. Для этого необходимо выполнить следующие действия: переходим во вкладку *1 – Import (перенос)* → *2 – DXF 2D – Wireframe (DXF 2D –*  $P$ амка) → 3 – выбираем файл «Схема расчета.dxf» → 4 – под*тверждаем ОK (okay)*. Последовательность переноса расчетной схемы (импорта) представлена на рисунке 4.

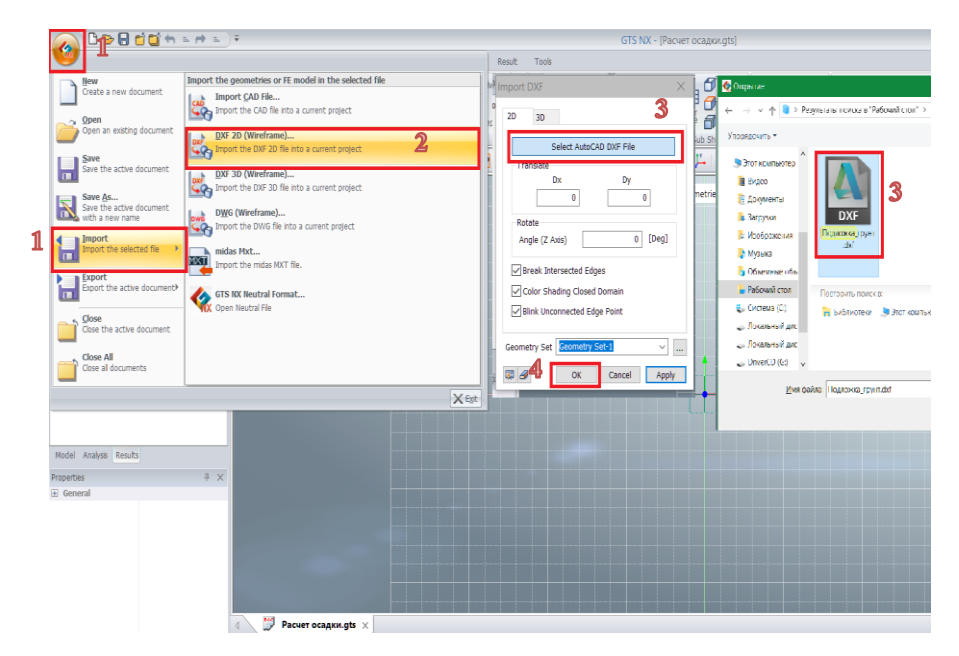

Рисунок 4 – Перенос (импорт) расчетной схемы ленточного фундамента и основания в ПК Midas GTS NX

В результате выполненных действий, обучающийся должен получить плоскую геометрическую модель ленточного фундамента и слоистого основания (рисунок 5), готовую к дальнейшей корректировке и преобразования в конечно-элементную модель.

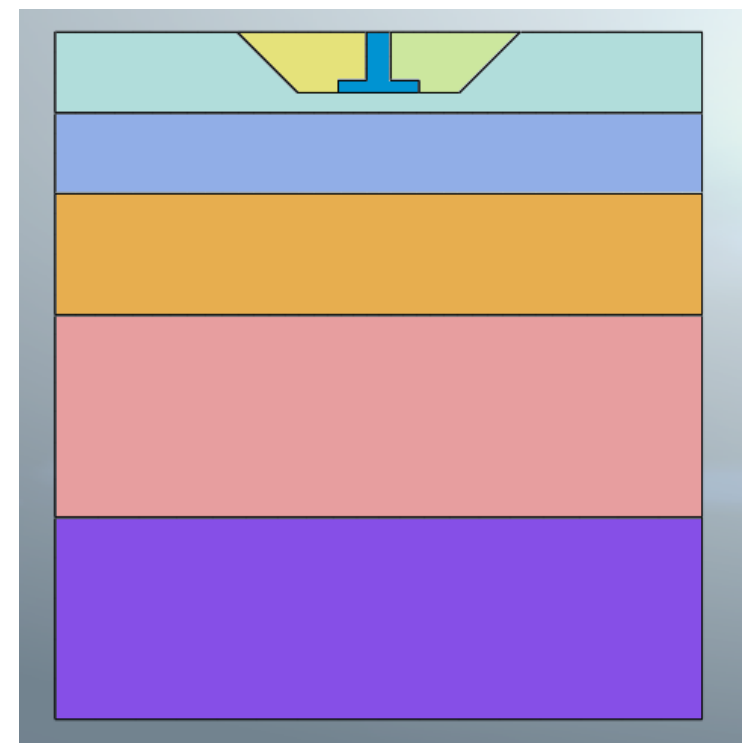

Рисунок 5 – Геометрическая модель ленточного фундамента и грунта основания в ПК Midas GTS NX

### <span id="page-12-0"></span>3 АЛГОРИТМ СОЗДАНИЯ КОНЕЧНО-ЭЛЕМЕНТНОЙ МОЛЕЛИ ОСНОВАНИЯ И ЛЕНТОЧНОГО **ФУНДАМЕНТА**

Под конечно-элементной моделью следует понимать группу элементов, включающих в свой состав сетки разной конфигурации (треугольники, квадраты, прямоугольники и др.), узлы их крепления между собой, связи и нагрузки. После подготовки геометрической модели основания и ленточного фундамента в ПК Midas GTS NX (рисунок 5) приступаем к созданию конечно-элементной модели. Процесс создания конечно-элементной модели предусматривает 5 этапов:

Этап 1. Перенос исходных данных по характеристикам грунтов (таблица 1) и материалам строительных конструкций в ПК Midas - Material set (Материалы);

Этап 2. Назначение свойств используемых материалов строительных конструкций (стержневые, плоские или объемные элементы) и грунтов основания (2D/3D - элементы)  $-$  Property set (Свойства);

Этап 3. Создание конечно-элементных сеток (далее КЭсетки) конечно-элементной модели - Mesh set (Сетки);

Этап 4. Назначение граничных условий конечно-элементной модели, связей и др. - Boundary set (Граничные условия):

Этап 5. Приложение действующих нагрузок (сосредоточенных, распределенных и др.) - Load set (Нагрузки).

### Этап 1. Материалы (Material set)

Для переноса характеристик материалов ленточного фундамента в ПК Midas GTS NX необходимо выполнить следующие действия: 1 - переходим из вкладки Geometry (геометрия) во вкладку Mesh (сетка)  $\rightarrow$  2 – затем Material (материалы)  $\rightarrow$  $3 - \delta$ алее Create (создать)  $\rightarrow$  4 – называем материал «Бетон» и выбираем тип материала Elastic (упругий)  $\rightarrow$  5 – вводим дан-

*ные по рисунку 6* → *6 – Apply (подтвердить)*. Последовательность действий по переносу данных в ПК Midas GTS NX представлена на рисунке 6.

Для переноса характеристик грунта (ИГЭ-1) в ПК Midas GTS NX необходимо выполнить следующие действия: *1 – остаемся на вкладке Mesh (сетка)* → 2 – далее *Material (ма териалы)* → *3 –* затем *Create (создать)* → *4 –называем ИГЭ - 1 «Суглинок тугопластичный» и выбираем модель грунта «Mohr-Coloumb»* → *5, 6 – вводим данные по рисунку 7 и таблице 1 в выделенные на экране окна* →*6 – Apply (подтвердить)*. Последовательность действий по переносу характеристик грунта представлена на рисунке 7.

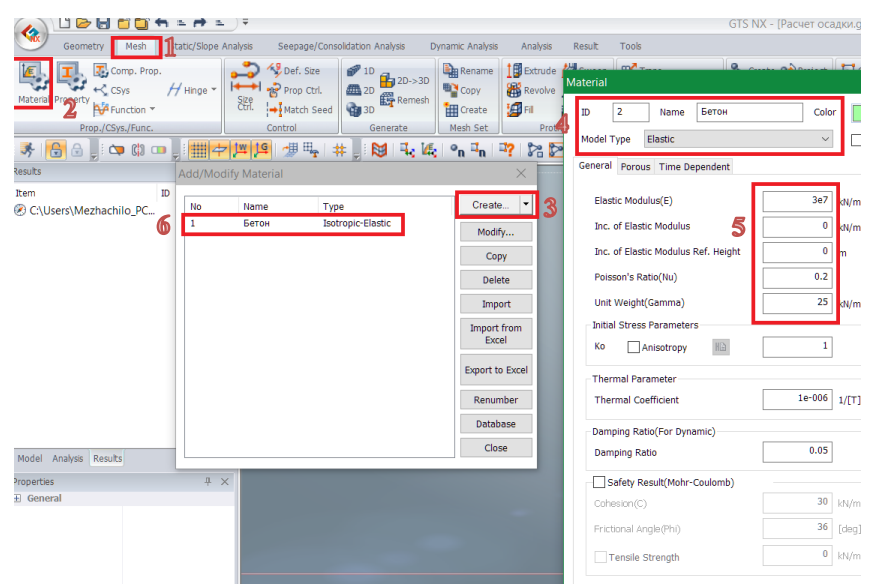

Рисунок 6 – Перенос материалов для ленточного фундамента (этап 1)

| <b>UDHUDH = H = F</b><br>$\blacktriangleleft$                                 |                                                                                                    |                                                                                                    |                                                                                                    | GTS NX - [Paceer ocaakuuts]                                                                                                    |                                                                                                    |                          |
|-------------------------------------------------------------------------------|----------------------------------------------------------------------------------------------------|----------------------------------------------------------------------------------------------------|----------------------------------------------------------------------------------------------------|----------------------------------------------------------------------------------------------------|----------------------------------------------------------------------------------------------------|--------------------------|
| Geometry<br>Mesh<br>Comp. Prop.<br>$H$ Hnoe $-$<br>$+8$ CSVs<br><b>Matien</b> | Seepage/Consolidation Analysis<br>Str c/Slope Analysis<br>ھ<br><b>NE Def.</b> Size<br>$-10$<br>中20->30<br>I-I Prop Cut<br><b>图20</b><br><b>Cy</b> Remesh<br>部 | <b>Dynamic Analysis</b><br>Analysis<br><b>Bistro</b><br><b>BLY</b> Copy                            | Result<br>Tools<br><b>Referance</b> Betrugen Home and an<br><b>Material</b>                                                                                                    | <b>Q</b> all about <b>TT.</b><br><b>Police</b><br>$\times$                                                                      | res a<br>Material                                                                                                    | <b>Charles of Line 1</b> |
| Function *<br>Prop./CSys.iFunc.<br>8 9 四 四 開中国<br>6<br>济                      | <b>Match Seed</b><br><b>Ga</b> 10<br>Control<br>Generate<br>一步<br>$H_2$ $H_3$<br>脚<br>芾                                                                       | 图中<br><b>IH</b> Oreans<br>Mesh Set<br>P <sub>o</sub><br>$^{\circ}$ n $^{\circ}$ n<br>$\mathbb{Z}2$ | Суглинок<br>٠<br>Name<br><b>m</b><br>Mohr-Coulomb<br>Model Type                                                                                                    | Color<br>×<br>$\sim$<br>Structure                                                                                               | Суглинок<br>Name<br>10 <sub>2</sub><br>Mohr-Coulomb<br>Model Type                                                                          | Color                    |
| <b>Huts</b>                                                                   | Add/Modify Material                                                                                                    |                                                                                                    | General Perous Non-Linear Time Dependent                                                                                                    |                                                                                                    | General Porous Non-Linear<br>Time Dependent                                                                                                |                          |
| $\mathbb{D}$<br>Item<br>No<br>C:\Users\Mezhachilo_PC<br>I2                    | श<br>Type<br>Name<br>Isotronic-Flastic<br><b>Seriou</b><br>Isotropic-Mohr-Coulomb<br>Суглинок                                                                 | Create.<br>Modify<br>Copy<br>Delete<br>Import<br>Import from<br>Excel<br>Export to Excel           | Elastic Modulus(E)<br>Inc. of Elastic Modulus<br>Inc. of Elastic Modulus Ref. Height<br>Poisson's Ratio(Nu)<br>Unit Weight(Gamma)<br><b>Initial Stress Parameters</b><br>Ko<br>Anisotropy<br>Thermal Parameter | $\overline{\mathbb{R}^2}$<br>10000<br>$Wm^2$<br>$^{\circ}$<br>Wm <sup>n3</sup><br>5<br>$\sim$<br>0.35<br>18<br>Wm <sup>-3</sup> | Cohesion(C)<br>ത<br>Inc. of Cohesion<br>Inc. of Cohesion Ref. Height<br>Frictional Angle(Fhi)<br><b>Diatancy Angle</b><br>Tensile Strength | 18<br>36                 |
|                                                                               |                                                                                                    | Renumber<br>Database                                                                               | Thermal Coefficient                                                                                                    | $1e-006$ 1/[7]                                                                                                    |                                                                                                    |                          |
| Model Analysis Results                                                        |                                                                                                    | Close                                                                                              | Damping Ratio(For Dynamic)<br>Damping Ratio                                                                                                    | 0.05                                                                                                    |                                                                                                    |                          |
| roperties                                                                     | B X                                                                                                    |                                                                                                    | Safety Result(Mohr-Caulomb)                                                                                                    |                                                                                                    |                                                                                                    |                          |
| <b>General</b>                                                                |                                                                                                    |                                                                                                    | Cohesion(C)                                                                                                    | 30 W/m <sup>-2</sup>                                                                                                    |                                                                                                    |                          |
|                                                                               |                                                                                                    |                                                                                                    | Frictional Angle (Phi)                                                                                                    | $36$ (deg)                                                                                                    |                                                                                                    |                          |
|                                                                               |                                                                                                    |                                                                                                    | Tensile Strength                                                                                                    | $0 \frac{1}{100}$                                                                                                    |                                                                                                    |                          |
|                                                                               |                                                                                                    |                                                                                                    |                                                                                                    |                                                                                                    |                                                                                                    |                          |

Рисунок 7 – Перенос характеристик инженерно-геологических элементов и обратной засыпки в ПК Midas GTS NX (этап 1)

Описанную выше последовательность выполняем также для инженерно-геологических элементов (ИГЭ-2…ИГЭ-5) и грунта обратной засыпки. На рисунке 8 представлен конечный результат переноса характеристик материалов строительных конструкций и грунтов основания в ПК Midas GTS NX.

| Create<br>▼<br>No<br>Name<br>Type<br>Железобетон<br>Isotropic-Elastic<br>1<br>Modify<br>2<br>Isotropic-Mohr-Coulomb<br>Суглинок туго<br>Isotropic-Mohr-Coulomb<br>3<br>Песок крупный<br>Copy<br>Isotropic-Mohr-Coulomb<br>Суглинок мяг<br>4<br><b>Delete</b><br>5<br>Isotropic-Mohr-Coulomb<br>Песок мелкий<br>Isotropic-Mohr-Coulomb<br>6<br>Глина твердая<br>Import<br>7<br>Isotropic-Mohr-Coulomb<br>Зысыпка<br>Import from<br>Excel<br><b>Export to Excel</b><br>Renumber | <b>Add/Modify Material</b> |  | × |
|----------------------------------------------------------------------------------------------------|----------------------------|--|---|
| <b>Database</b><br>Close                                                                                                    |                            |  |   |

Рисунок 8 – Результат переноса характеристик строительных материалов и грунтов основания в ПК Midas GTS NX (этап 1)

### **Этап 2. Свойства (Property set)**

Для назначения свойств строительных материалов ленточного фундамента и грунтов основания необходимо выполнить следующие действия: остаемся во вкладке *1 – Mesh (сетка)* → *2 –* переходим в *Property (свойства)* → *3 –* далее *Create 2D (создать)* → *4 –* затем *Plain Strain (плоское напряжение)* → *5 – вписываем название «Суглинок тугопластичный»* → *6 – выбираем из списка заданных материалов соответствующий - «Суглинок тугопластичный»* → *7 –* далее *Apply (подтвердить)*.

Последовательность действий по назначению свойств строительных материалов и грунтов основания представлена на рисунке 9.

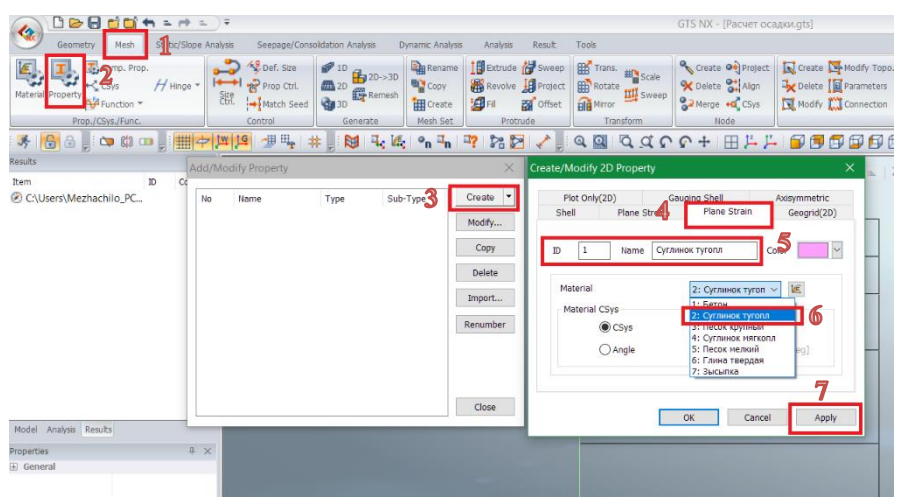

Рисунок 9 – Последовательность назначения свойств строительных материалов в ПК Midas GTS NX (этап 2)

Данную последовательность действий повторяем для всех созданных материалов ленточного фундамента, грунтов основания и обратной засыпки. На рисунке 10 представлен конечный результат назначения свойств в ПК Midas GTS NX.

|                                       | <b>Add/Modify Property</b>                                                                               |                                                 |                                                                                                    | ×                                                                   |
|---------------------------------------|----------------------------------------------------------------------------------------------------|-------------------------------------------------|----------------------------------------------------------------------------------------------------|---------------------------------------------------------------------|
| No<br>1<br>2<br>3<br>4<br>5<br>6<br>7 | Name<br>Суглинок тугопл<br>песок кр<br>Суглинок мяг<br>Песок мелкий<br>Глина твердая<br>Бетон<br>Засыпка | Type<br>2D<br>2D<br>2D<br>2D<br>2D<br>2D<br>2D. | Sub-Type<br><b>Plane Strain</b><br><b>Plane Strain</b><br><b>Plane Strain</b><br><b>Plane Strain</b><br><b>Plane Strain</b><br><b>Plane Strain</b><br><b>Plane Strain</b> | <br>Create<br>Modify<br>Copy<br><b>Delete</b><br>Import<br>Renumber |
|                                       |                                                                                                    |                                                 |                                                                                                    | Close                                                               |

Рисунок 10 - Свойства материалов строительных конструкций и грунтов основания, принятые в ПК Midas GTS NX

### Этап 3. Конечно-элементные сетки (Mesh set)

Формирование конечно-элементных сеток (КЭ-сеток) является наиболее ответственным этапом численного моделирования работы рассматриваемого ленточного фундамента. Программный комплекс Midas GTS NX имеет широкий спектр инструментов для создания, настройки и корректировки КЭ-сеток. В ПК Midas можно выделить два основных подхода по созланию КЭ-сеток:

- автоматическое формирование (Auto) позволяет контролировать только размер конечных элементов или их количество во всех точках модели;
- ручное формирование (Size control) позволяет создавать регулярное распределение конечных элементов (плавный переход от мелких к крупным), производить «сгущение» сеток или их «разряжение» в определенных точках модели.

Рассмотрим второй подход создания КЭ-сеток. Для этого необходимо выполнить следующие действия по подготовке к созданию и назначению размеров элементов:

1. Переходим во вкладку *1 – Size control (контроль размеров)* → *2 –* далее *Edge (грань)* → *3 – выделяем часть геометрической модели, как показано на рисунке 11* → *4 – выбираем «Interval Length» (интервальный метод разбиения по длине)* → *5 – устанавливаем Mesh size (размер элемента) – 0,3 м* → *6 –* далее *Apply (подтвердить)*. Последовательность действий по назначению размеров элементов ленточного фундамента и обратной засыпки представлена на рисунке 11.

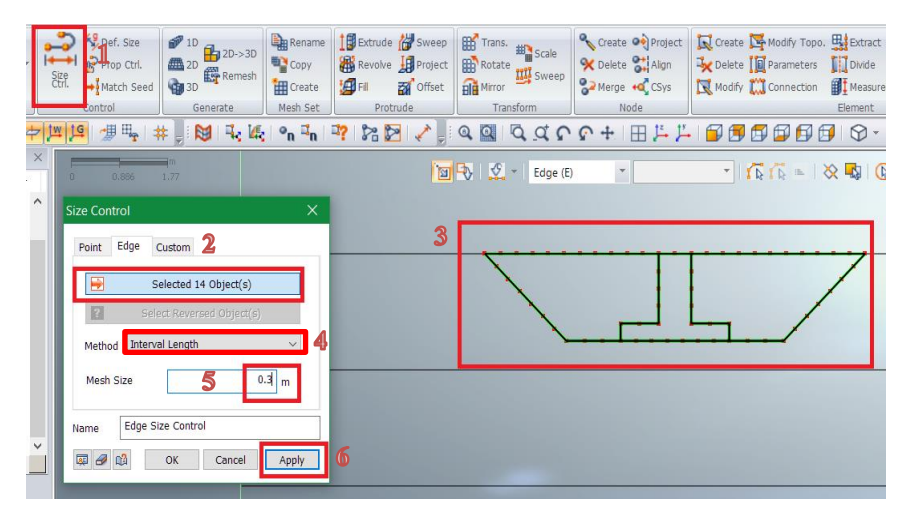

Рисунок 11 – Назначение размеров конечных элементов для фундамента и обратной засыпки в ПК Midas GTS NX

2. В той же вкладке  $1 - \text{Size control (кон**mpo** \times \text{Poisson}(\mathcal{A}) \rightarrow$ *2 – Edge (грань)* → *3 – выделяем часть геометрической модели, как показано на рисунке 12* → *4 – выбираем Linear Grading (градиентный метод разбиения) и начальный размер элемента - 0,3, конечный размер - 0,5 м* → *5 –* далее *Apply (под-* твердить). Последовательность действий по назначению размеров элементов земной поверхности представлена на рисунке 12.

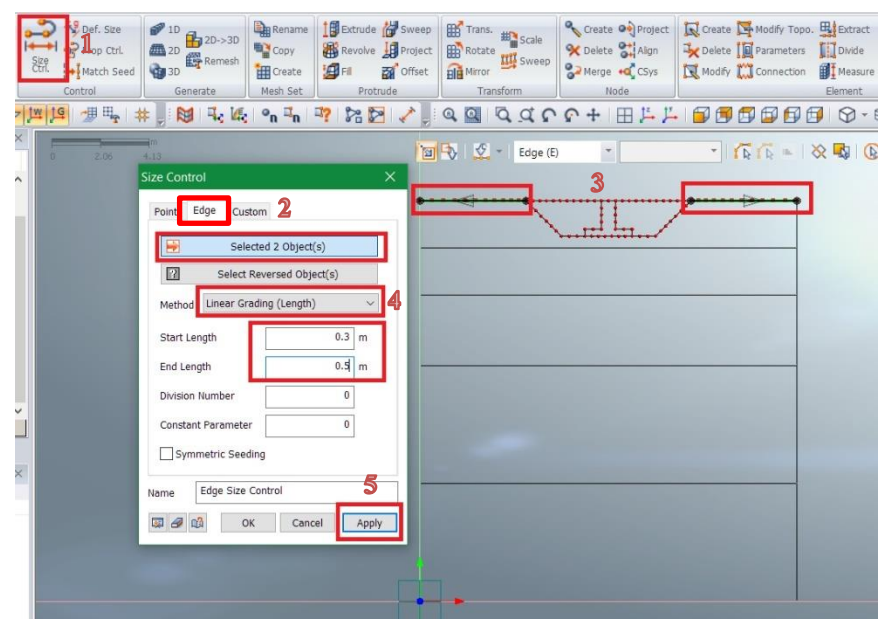

Рисунок 12 - Назначение размеров конечных элементов земной поверхности вблизи ленточного фундамента и обратной засыпки **B HK Midas GTS NX** 

3. Далее 1- выделяем часть геометрической модели, как показано на рисунке 13  $\rightarrow$  выбираем Linear Grading (градиентный метод разбиения) и начальный размер элемента - 0,5 м, конечный размер - 0,3 м  $\rightarrow$  4 - устанавливаем флажок «Symmetric seeding» (симметричное разбиение)  $\rightarrow$  5 - Apply (подтвердить). Последовательность действий по назначению размеров элементов горизонтальных границ ИГЭ-2... ИГЭ-3 представлена на рисунке 13.

4. Далее 1 – выделяем часть геометрической модели, как показано на рисунке  $14 \rightarrow 2 - 6$ ыбираем интервальный метод

*разбиения «Interval Length»* → *3 – устанавливаем размер элемента Mesh size – 0,5 м* → *4 – Apply (подтвердить)*. Последовательность действий по назначению размеров элементов вертикальных границ ИГЭ-2…ИГЭ-3 представлена на рисунке 14.

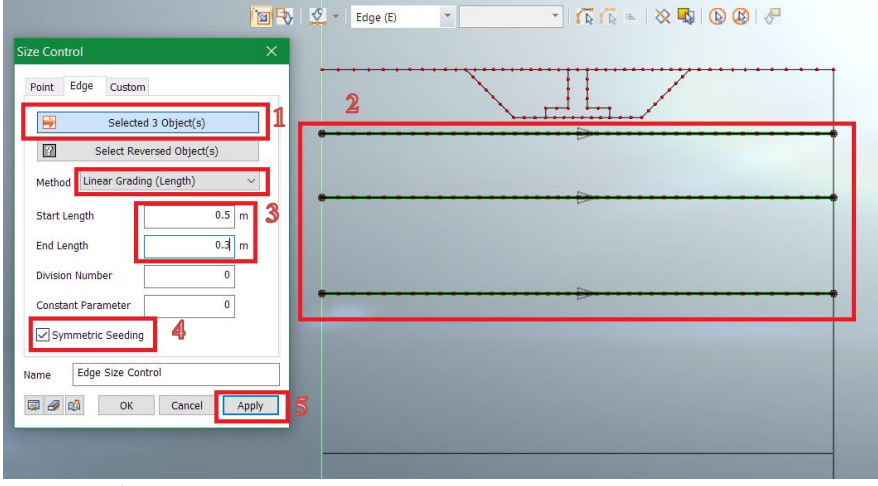

Рисунок 13 – Назначение размеров конечных элементов для горизонтальных границ инженерно-геологических элементов ИГЭ-1… ИГЭ-3 в ПК Midas GTS NX

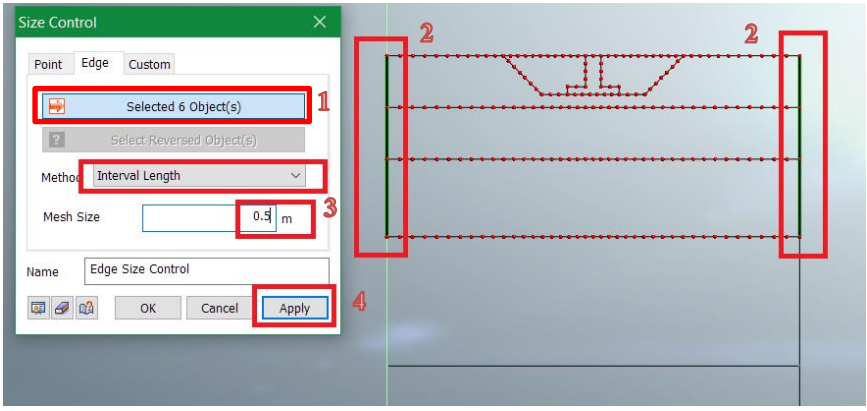

Рисунок 14 – Назначение размеров конечных элементов для вертикальных границ инженерно-геологических элементов ИГЭ-1… ИГЭ-3 в ПК Midas GTS NX

5.1, 2 – выделяем часть геометрической модели, как показано на рисунке  $15 \rightarrow 3$  – Linear Grading (градиентный метод разбиения) и начальный размер элемента - 1 м, конечный размер - 0,5 м  $\rightarrow$  4 – устанавливаем флажок «Symmetric seeding» (симметричное разбиение)  $\rightarrow$  5 - Apply (подтвердить). Последовательность действий по назначению размеров элементов горизонтальной границы ИГЭ-4...ИГЭ-5 представлена на рисунке 15.

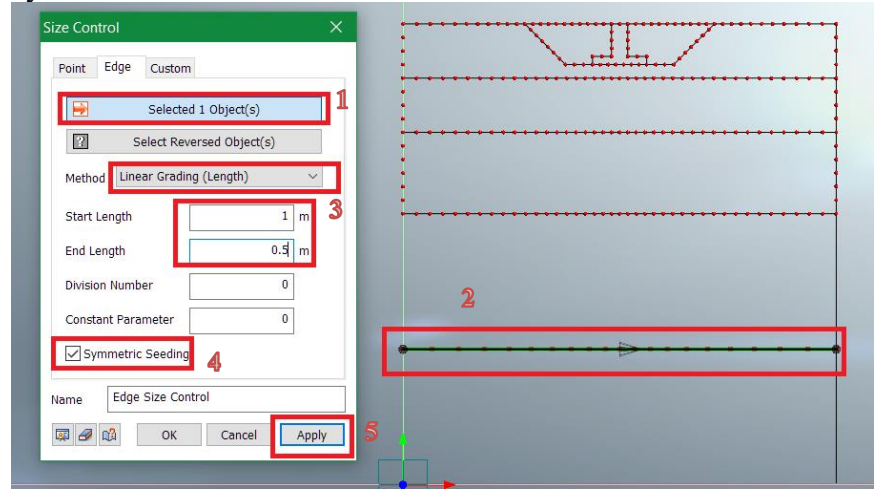

Рисунок 15 - Назначение размеров конечных элементов для горизонтальных границы инженерно-геологических элементов ИГЭ-4, ИГЭ-5 **B HK Midas GTS NX** 

Для оценки полученных знаний, обучающийся самостоятельно завершает подготовку к созданию КЭ-сеток и назначению размеров элементов:

1. Самостоятельно выделить вертикальные границы ИГЭ-4 и разбить градиентным методом с размером конечных элементов от 0,5 до 1 м;

2. Оставшиеся границы (вертикальные и нижнюю границу модели) ИГЭ-5 разбить интервальным методом с размером конечных элементов 1 м. Конечный результат представлен на рисунке 16.

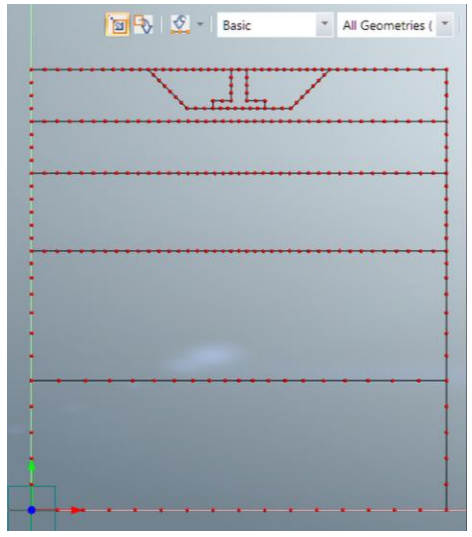

Рисунок 16 – Конечный результат подготовки геометрической модели к созданию КЭ-сеток в ПК Midas GTS NX

Далее переходим к непосредственному созданию КЭ-сеток рассматриваемой модели. Для этого необходимо выполнить следующие действия:

1. Переходим во вкладку *1 – 2D* → *2 –* далее *Auto-Area (авто-область)* → *3, 4 – выделяем контур ленточного фундамента, как показано на рисунке 17* → *ничего не меняем в строке Size Method (размер элемента)!* → *5 – выбираем из списка свойств «Суглинок тугопластичный»* → *6 – вводим название для КЭ-сетки - «фундамент»* → *7 –* затем *Apply (подтвердить)*. Последовательность действий по созданию КЭсетки ленточного фундамента представлена на рисунке 17.

2. Далее *1, 2 – выделяем контуры обратной засыпки слева и справа от фундамента, как показано на рисунке 18* → *ничего не меняем в строке Size Method (размер элемента)!* → *3 – выбираем из списка свойств «Суглинок тугопластичный»* → *4 – вводим название для КЭ-сетки - «Зысыпка»* → *5 –* далее *Apply (подтвердить)*. Последовательность действий по созданию КЭ-сетки обратной засыпки представлена на рисунке 18.

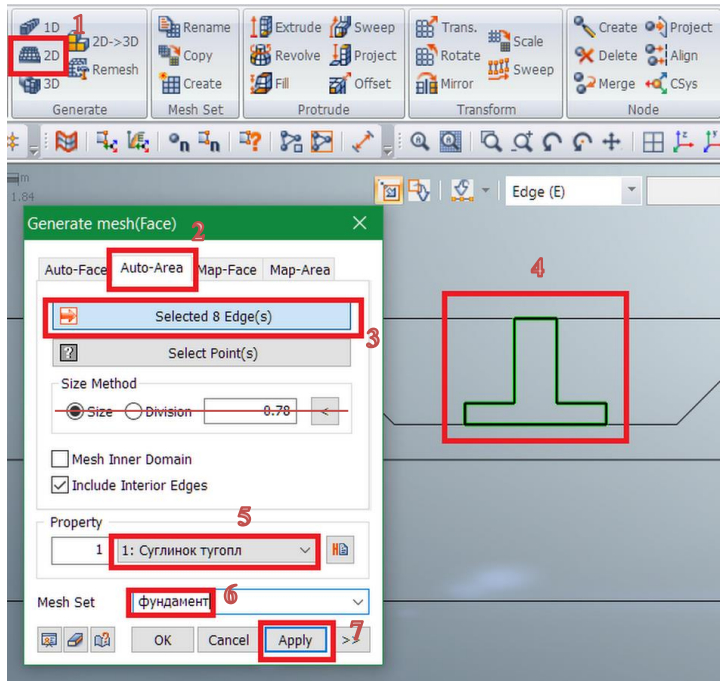

Рисунок 17 – Создание КЭ-сетки ленточного фундамента в ПК Midas GTS NX

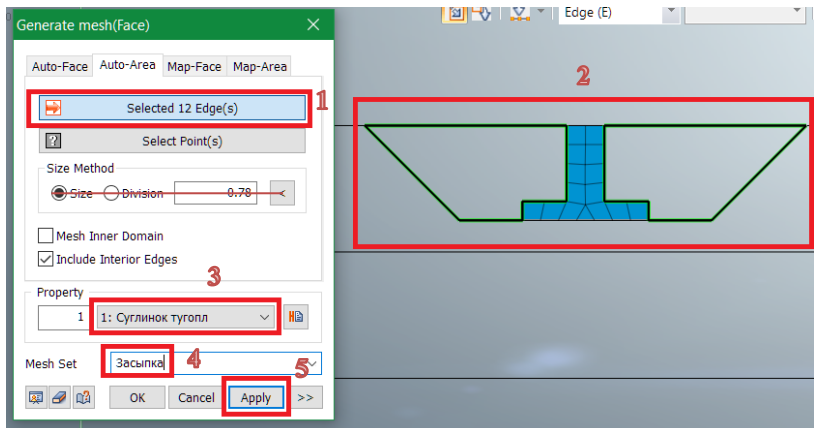

Рисунок 18 – Создание КЭ-сетки обратной засыпки в ПК Midas GTS NX

3. Затем выполняем: *1, 2 – выделяем контур ИГЭ -1 (без учета областей фундамента и засыпки), как показано на ри* $c$ унке 19 → **ничего не меняем в строке Size Method!** → 3 – *выбираем из списка свойств «Суглинок тугопластичный»* → *4 – вводим название для КЭ-сетки - «Суглинок тугопластичный»*  → *5 –* далее *Apply (подтвердить)*. Последовательность действий по созданию ИГЭ-1 представлена на рисунке 19.

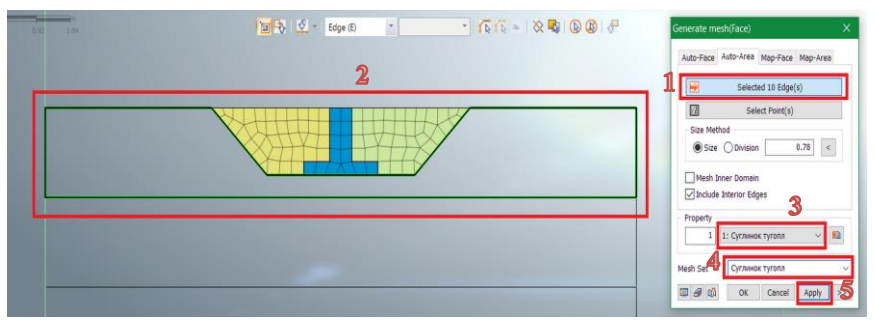

Рисунок 19 – Создание КЭ-сетки ИГЭ-1 (суглинок тугопластичный) в ПК Midas GTS NX

Вышеуказанную последовательность повторяем при создании КЭ-сеток для остальных инженерно-геологических элементов ИГЭ-2 …ИГЭ-5, присваивая им соответствующие свойства согласно рисунку 10. При этом назначенные свойства для фундамента и грунта обратной засыпки на этом этапе *не задействуются*. На рисунке 20 представлен конечный результат создания КЭ-сеток в ПК Midas GTS NX. Неравномерность и несимметричность КЭ-сетки можно объяснить тем, что при назначении размеров элементов использовался градиентный метод (рисунок 14, 15).

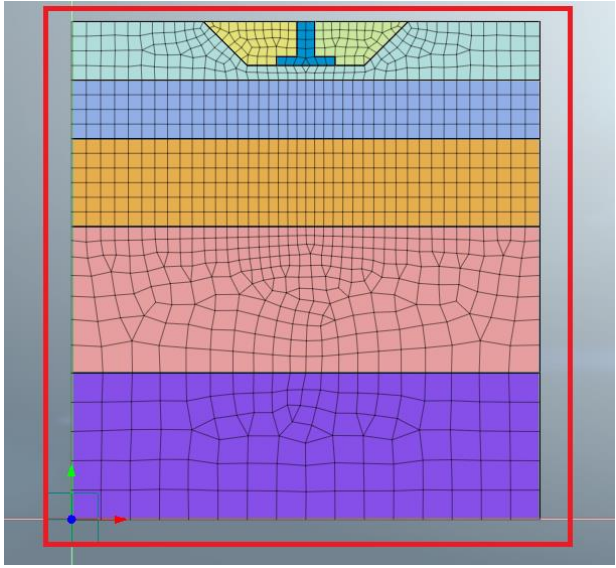

Рисунок 20 - Конечный результат создания КЭ-сеток в ПК Midas GTS NX

### Этап 4. Граничные условия (Boundary set)

Рассматриваемый этап 4 заключается в назначении общих и локальных граничных условий конечно-элементной модели. Под общими граничными условиями понимается ограничение горизонтальных перемещений по вертикальным границам и жесткая заделка нижней границы представленной модели. Под локальными понимается изменения свойств материалов определенных областей (участков) модели. Например, устройство фундамента в ПК Midas GTS NX может выполняться посредством изменения свойств грунта основания на железобетон. Для этого необходимо выполнить следующие действия:

1. Общие граничные условия - переходим во вкладку 1 -Static/Slope Analysis (статический анализ/анализ устойчиво*cmu*) → 2 – далее *Constraint (ограничения)* → 3 – затем Auto (авто)  $\rightarrow$  4 – устанавливаем флажок «Consider all mesh» (Включить все сетки) → 5– вводим название «Граничные условия»  $\rightarrow$  6 - далее Apply (подтвердить). Последовательность

действий по формированию общих граничных условий представлена на рисунке 21.

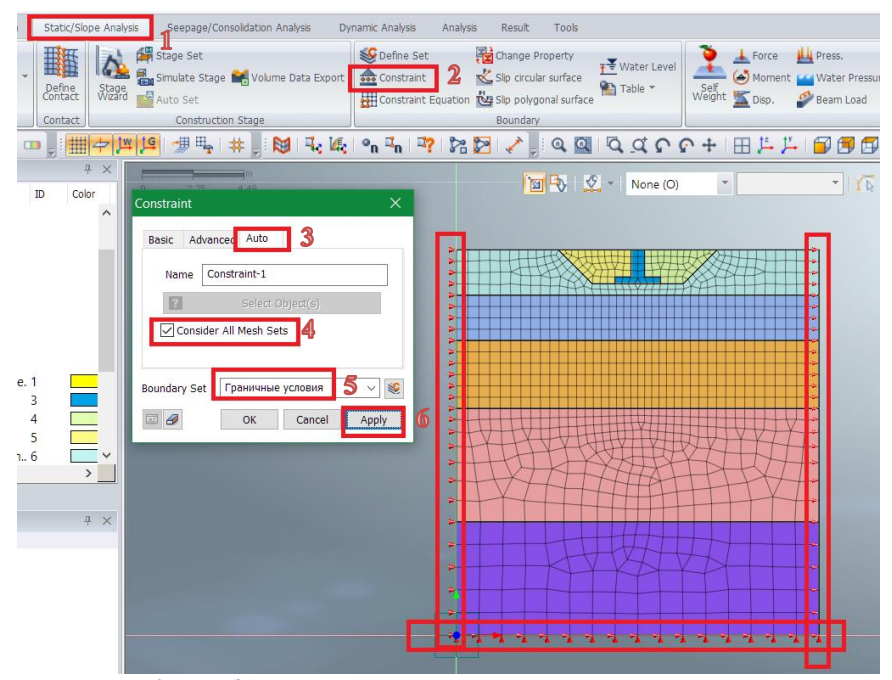

Рисунок 21 – Общие граничные условия конечно-элементной модели в ПК Midas GTS NX

2. **Локальные граничные условия** - переходим во вкладку 1 – далее *Static/Slope Analysis (статический анализ/анализ устойчивости)* → *2 –* затем *Change Property (изменить свойства)* → *3, 4 – выбираем конечные элементы фундамента, как показано на рисунке 22* → *5 – выбираем из списка*   $c$ войство «фундамент» и присваиваем такое же название  $\rightarrow$  6 *–* далее *Apply (подтвердить)*. Последовательность действий по формированию локальных граничных условий представлена на рисунке 22.

Не закрывая вкладку 1 – *Change Property изменить свойства)* → *2, 3 – выбираем конечные элементы обратной засыпки, как показано на рисунке 23* → *4 – выбираем из списка свойство «засыпка» и присваиваем такое же название* → *5 –* далее *Apply (подтвердить)*. Последовательность действий по по формированию локальных граничных условий представлена на рисунке 23.

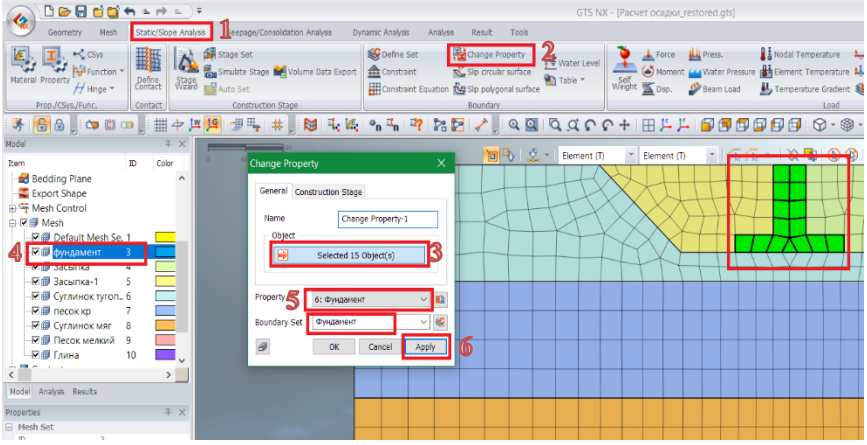

Рисунок 22 – Локальные граничные условия по изменению свойств области ленточного фундамента, моделирующие его устройство из монолитного железобетона в ПК Midas GTS NX

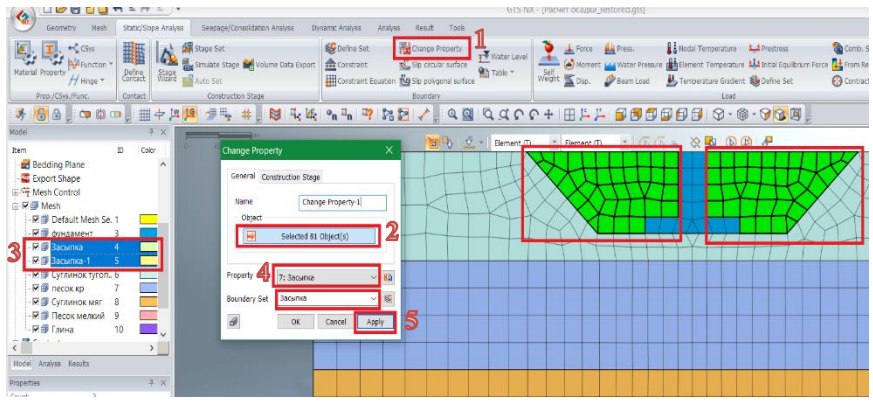

Рисунок 23 – Локальные граничные условия по изменению свойств области обратной засыпки в ПК Midas GTS NX

### **Этап 5. Нагрузки (Load set)**

Программный комплекс Midas GTS NX позволяет создавать различные загружения: сосредоточенные, равномерно/неравномерно распределенные, температурные, динамические и др. В представленном выше примере будут рассмотрены наиболее простые варианты приложения нагрузок.

1. **Собственный вес строительных конструкций и грунтов основания**. Переходим во вкладку 1 – *Self Weight (собственный вес)* → *2 – далее выбираем направление действия нагрузки «Coordinate - Global Rectangular»* → *3 – в строке G<sup>y</sup> вводим «-1»* → *4 – вписываем название «Собственный вес»* → *5 –* далее *Apply (подтвердить)*. Последовательность действий по приложению собственного веса представлена на рисунке 24.

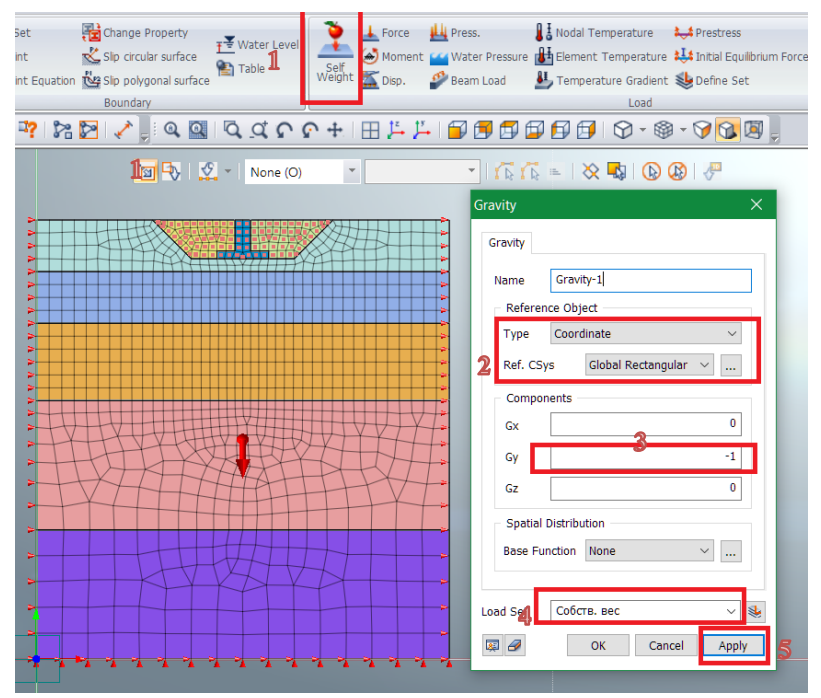

Рисунок 24 – Приложение собственного веса в ПК Midas GTS NX

2. **Среднее давление по подошве ленточного фундамента**. Не закрывая вкладку → *1-3 – выбираем элементы подошвы фундамента Edge, как показано на рисунке 25* → *4 – выбираем направление действия нагрузки Normal (нормальное)*→ *5 – вводим величину нагрузки в строку «P or P1» равное 150 кН/м* → *6 – вписываем название «Давление по подошве»* → 7 *–* далее *Apply (подтвердить)*. Последовательность действий по приложению давления по подошве фундамента представлена на рисунке 25.

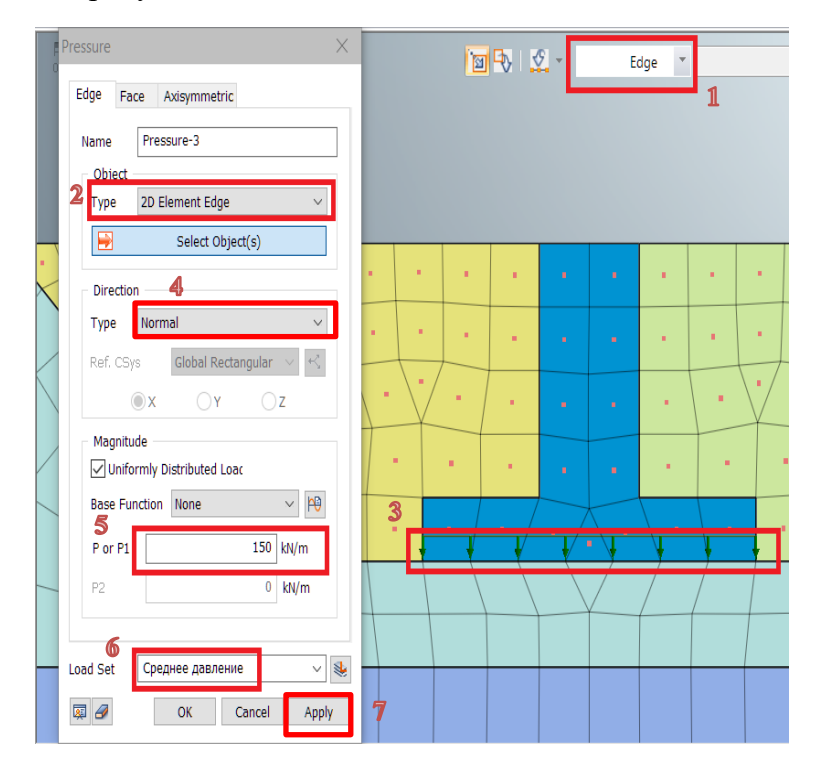

Рисунок 25 – Приложение давления по подошве фундамента в ПК Midas GTS NX

### <span id="page-30-0"></span>4 ПОРЯДОК РАСЧЕТА ОСАДКИ ЛЕНТОЧНОГО ФУНЛАМЕНТА С УЧЕТОМ ЭТАПНОСТИ ЕГО УСТРОЙСТВА

Одна из особенностей ПК Midas GTS NX заключается в возможности моделирования последовательности устройства различных строительных конструкций зданий, сооружений. В рассматриваемом примере расчета осадки ленточного фундамента выделяются следующие этапы:

- Этап 1 расчет напряжений от собственного веса грунта  $\bullet$ (определения напряжений до начала работ по устройству котлована и фундамента);
- Этап 2 устройство котлована, затем ленточного фундамента:
- Этап 3 обратная засыпка пазух фундамента глинистым грунтом по периметру здания;
- Этап 4 приложение действующего давления по подошве фундамента и расчет его конечной осадки от нагрузок на основание от всего злания.

Для описания этапов устройства ленточного фундамента в программном комплексе Midas GTS NX необходимо выполнить следующие действия: переходим во вкладку 1 -Static/Slope Analysis  $\rightarrow$  2 – далее Stage set (этапы)  $\rightarrow$  3 – затем вводим название «Стадийный расчет»  $\rightarrow$  4 - выбираем тип расчета «Stress» (расчет напряжений и деформаций)  $\rightarrow$  5 - добавляем новую последовательность «Add». Последовательность действий по созданию стадийного расчета представлена на рисунке 26. Лвойным нажатием левой клавиши мыши по строке стадийного расчета открывается окно создания этапов расчета, далее выполняем следующие действия:

**Этап 1** - 1 – вводим название «Собственный вес»  $\rightarrow$  2 – далее переносим элементы из колонки Set Data (ввод) в колонку Activated Data (активные), как показано на рисунке  $27 \rightarrow 3$ устанавливаем флажок «Define water level» (УГВ) и значение

*12 м\** →4 – *устанавливаем флажок в строке Clear Displacement (обнулить перемещения)* → *5 –* далее *Save (сохраняем)*. Для задания УПВ вводится расстояние от нижней границы ИГЭ -5 до уровня грунтовых вод по заданию. Последовательность действий по созданию этапа 1 представлена на рисунке 27.

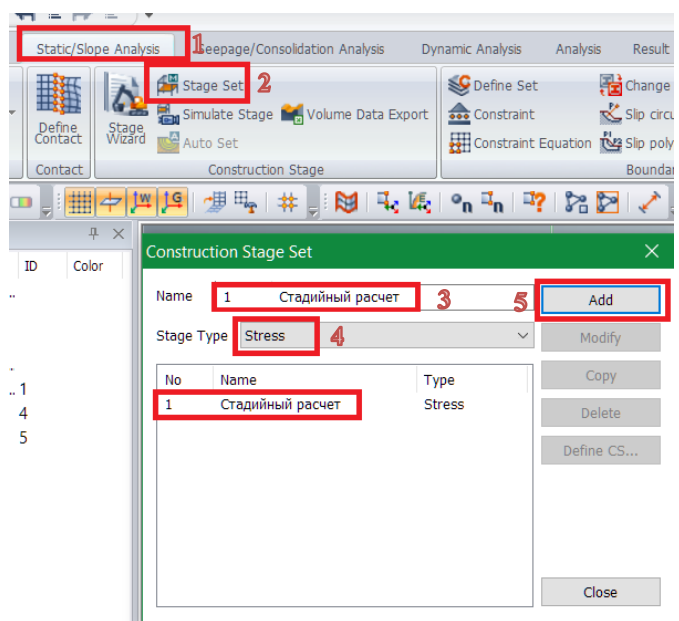

Рисунок 26 – Создание стадийного расчета в ПК Midas GTS NX

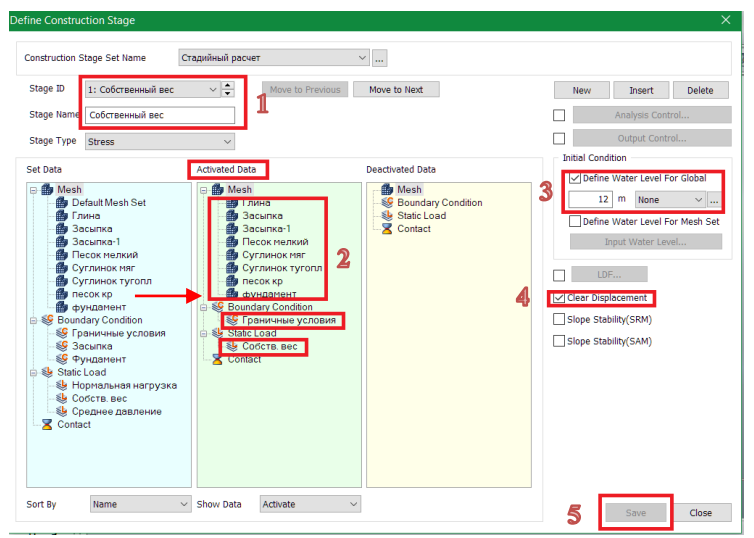

Рисунок 27 – Создание стадийного расчета в ПК Midas GTS NX (этап 1)

**Этап 2** – 1 – *создаем новый этап «New»* → 2 – *вводим название «Устройство фундамента»* → 3, 4 – *далее переносим в колонку Activated Data (активные) граничные условия для фундамента, в колонку Deactivated Data (неактивные) КЭсетки обратной засыпки, как показано на рисунке 28* → *5 –* далее *Save (сохраняем)*. Последовательность действий по созданию этапа 2 представлена на рисунке 28.

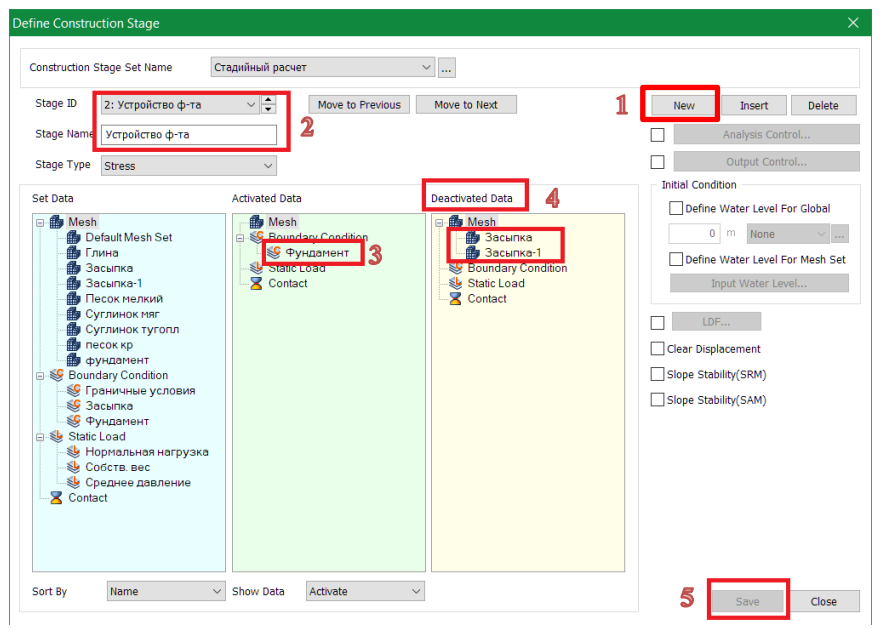

Рисунок 28 – Создание стадийного расчета в ПК Midas GTS NX (этап 2)

**Этап 3** – 1 – *создаем новый этап «New»* → 2 –*вводим название «Засыпка»* → 3 – *далее переносим в колонку Activated Data (активные) граничные условия и КЭ-сетки обратной засыпки, как показано на рисунке 29* → *4 –* далее *Save (сохраняем)*. Последовательность действий по созданию этапа 3 представлена на рисунке 29.

**Этап 4** – 1 – *создаем новый этап «New»* → 2 – *вводим название «Нагрузка»* → 3 – *переносим в колонку Activated Data (активные) среднее давление по подошве, как показано на рисунке 30* → *4 –* далее *Save (сохраняем)*. Последовательность действий по созданию этапа 4 представлена на рисунке 30.

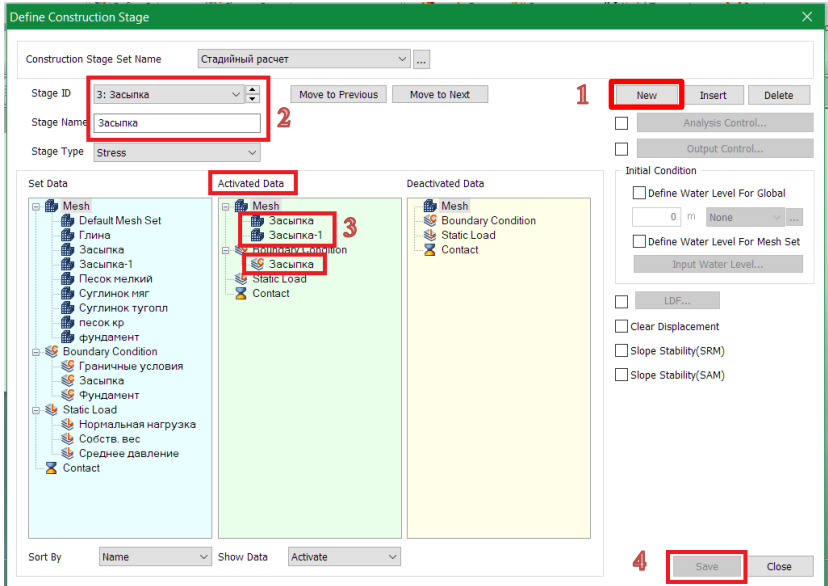

Рисунок 29 – Создание стадийного расчета в ПК Midas GTS NX (этап 3)

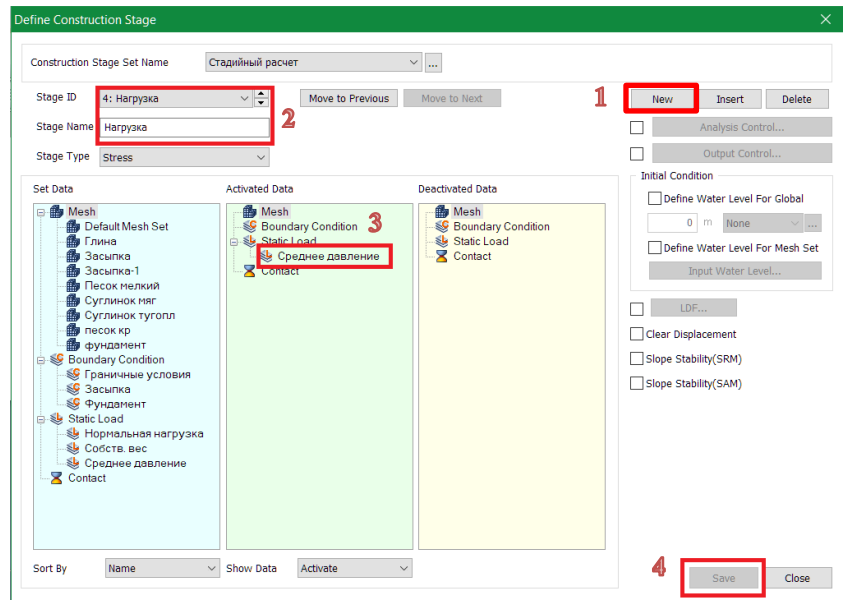

Рисунок 30 – Создание стадийного расчета в ПК Midas GTS NX (этап 4)

На стадии определения этапов устройства лентчного фундамента работа по подготовке конечно-элементной модели к расчету считается завершенной. Теперь достаточно сформировать расчетный случай Analysis Case (анализ) и запустить программный комплекс на расчет. Переходим во вкладку  $1 - Anal$ ysis (анализ) → 2 – затем General (общее) → 3 – вписываем название «Расчет осадки»  $\rightarrow$  4 – выбираем тип расчета Сопstruction stage (Этапы строительства) и созданный ранее стадийный расчет  $\rightarrow$  5 - открываем свойства расчета Analysis control (контроль расчета)  $\rightarrow 6$ -12 – настраиваем расчет, как показано на рисунке  $31 \rightarrow 13$  – далее подтверждаем ОК (окау). Последовательность действий по настройке расчета представлена на рисунке 31.

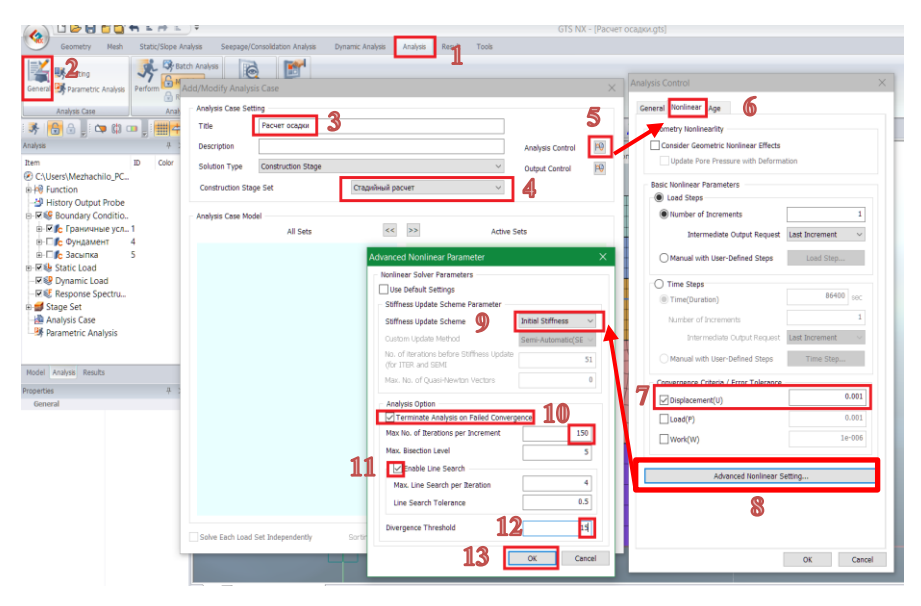

Рисунок 31 – Создание расчетного случая в ПК Midas GTS NX

Расчет запускается на той же вкладке *1 – Analysis (анализ)* → *2 –* далее *Perform (выполнить)* → *3 – устанавливаем флажок на созданном расчетном случае «Расчет осадки»* → *4 – подтверждаем ОК (okay) и программа производит расчет*. Последовательность действий по запуску расчета представлена на рисунке 32.

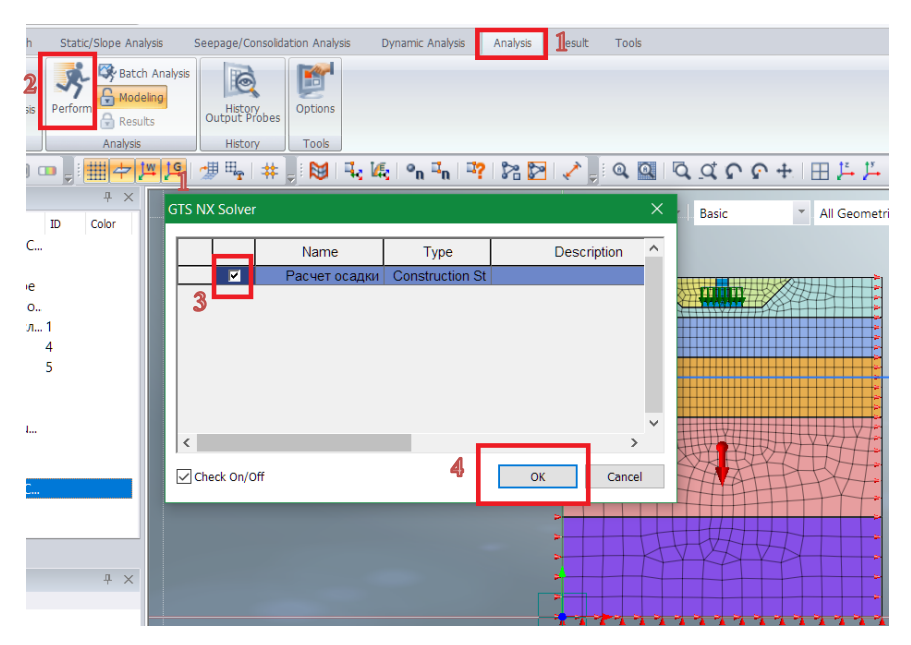

Рисунок 32 – Запуск расчета в ПК Midas GTS NX

Таким образом, вышерассмотренный раздел 4 знакомит обучающегося с основами создания конечно-элементных моделей, назначения граничных условий, приложения нагрузок и формирования стадий расчетов.

### 5 АНАЛИЗ ПОЛУЧЕННЫХ РЕЗУЛЬТАТОВ

<span id="page-37-0"></span>В программном комплексе Midas GTS NX можно предварительно оценить полученные результаты расчета. По окончанию расчета программный комплекс выдает служебную информацию о количестве найденных ошибок в конечно-элементной модели или при назначении материалов и свойств. На рисунке 33 показан пример успешно завершенного расчета. Обучающийся сразу должен обратить внимание на строку «Total Warnings» (суммарное количество ошибок), в которой лолжно стоять значение 0.

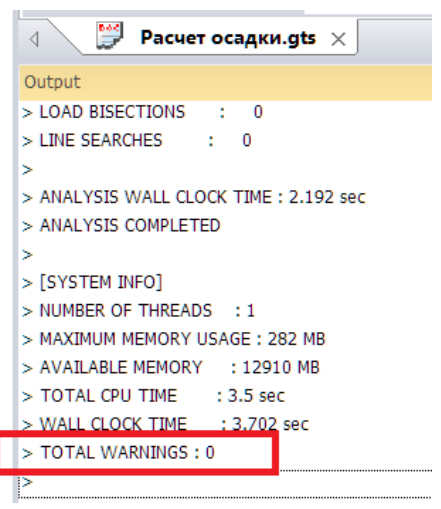

Рисунок 33 - Служебная информация о завершении расчета осадки рассматриваемого примера в ПК Midas GTS NX

Программный комплекс Midas GTS NX обладает широким спектром инструментов для вывода результатов расчета в виде таблиц, цветных мозаик, графиков или диаграмм. В данном примере рассматривается алгоритм вывода результатов в виде мозаик вертикальных напряжений и перемещений в основании ленточного фундамента. Для оценки полученных перемещений/напряжений в основании необходимо выполнить следующие действия: переходим во вкладку *1 – Result (результаты)* → *2 – выбираем этап 4 «Нагрузка»* → *3 – полные перемещения Total translations (полные перемещения)*  $\rightarrow$  4 – во вкладке основ*ных свойств отображения графики Edge type (грань) изменяем на Меsh Edge (сетка)* → *5 – по цветной легенде определяем величину конечной осадки – 4,37 см, как показано на рисунке 34*. Последовательность действий по отображению мозаик перемещений в основании представлена на рисунке 34.

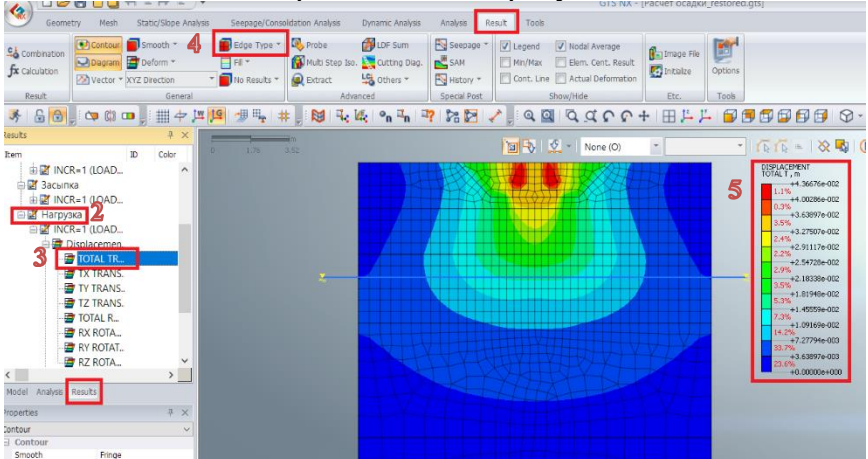

Рисунок 34 – Мозаика вертикальных перемещений в основании ленточного фундамента в ПК Midas GTS NX

По итогам работы в ПК Midas GTS NX обучающемуся необходимо отразить в разделе 5 пояснительной записки рисунки расчетной схемы, конечно-элементной модели и мозаики напряжений, перемещений для рассмотренных этапов 1-4. Мозаики представлены в *Приложении 1, 2* (рисунки П1-П7). Мозаики перемещений и напряжений можно сохранить в отдельную директорию как изображения c расширением файла *png*, выполнив следующие действия: вкладка *1 –Result (результаты)* → *2 –* далее *Image file (Изображения)* → *3 – устанавливаем флажок Consider all steps (включить все этапы)* → *4, 5* 

 $-$  отмечаем строки Total Translation (полные перемешения) и S-YY Total (напряжения по оY), как показано на рисунке 35  $\rightarrow$  $6$  – затем Image Format – PNG (Формат изображений) → 7 – далее Output type – Image (вывод результатов)  $\rightarrow$  8, 9 – выбираем директорию сохранения и называем файл, например, «Ре- $3v$ льтаты»  $\rightarrow$  10 – нажимаем Execute (извлечь). Последовательность действий по выводу результатов представлена на рисунке 35.

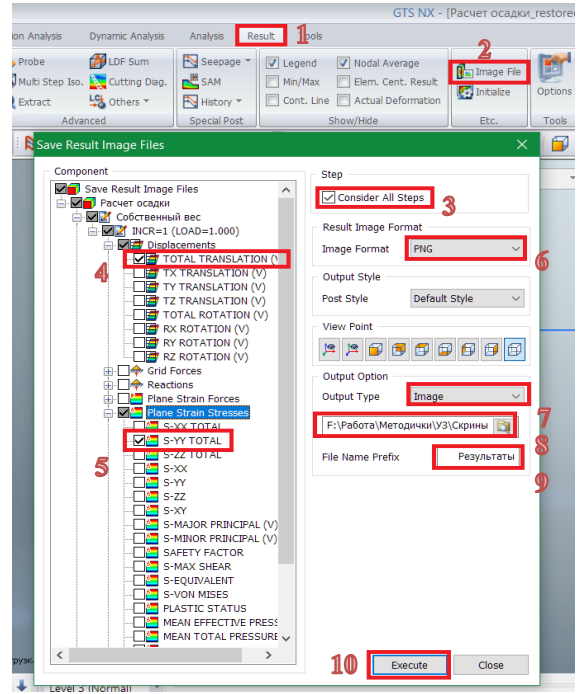

Рисунок 35 – Вывод результатов расчета в ПК Midas GTS NX

Таким образом, на основании стандартной 2D (плоской) задачи по расчету осадок ленточного фундамента обучающийся приобретает базовые навыки и умения в вопросах численного моделирования в программном комплексе Midas GTS NX, которые затем могут применяться для выполнения выпускных квалификационных работ различного уровня.

### **СПИСОК ЛИТЕРАТУРЫ**

- <span id="page-40-0"></span>1. **Чернявский Д. А., Болгов И. В.** Методические рекомендации на тему: «Проектирование оснований и фундаментов многоэтажного здания» по дисциплине: «Основания и фундаменты сооружений». – Краснодар, 2015 г. – 64 с.
- 2. **Мангушев Р.А., Карлов, В. Д., Сахаров**, И. И. Механика грунтов / учебник: - М.: Изд-во АСВ, 2014. – 256 с
- 3. **Полищук А. И.** Анализ грунтовых условий строительства при проектировании фундаментов зданий: научнопрактическое пособие. – М.: Изд-во АСВ, 2016. – 104 с.
- 4. **Парамонов В.Н.** Метод конечных элементов при решении нелинейных задач геотехники. - СПб: Геореконструкция, 2012 - 262 с.
- 5. **Бате Н., Вилсон Е**. Численные методы анализа и метод конечных элементов. – М.: Стройиздат, 2002. – 448 с.
- 6. **А.С. Городецкий, И.Д. Евзеров.** Компьютерные модели конструкций - Киев: Факт, 2005 – 384 c.
- 7. **Полищук А.И., Межаков А.С.** [Моделирование работы](https://elibrary.ru/item.asp?id=30522193)  [геотехнического барьера в слабых глинистых грунтах,](https://elibrary.ru/item.asp?id=30522193)  [устраиваемого для защиты существующих зданий от](https://elibrary.ru/item.asp?id=30522193)  [влияния нового строительства.](https://elibrary.ru/item.asp?id=30522193) [Политематический сете](https://elibrary.ru/contents.asp?id=34544880)[вой электронный научный журнал Кубанского государ](https://elibrary.ru/contents.asp?id=34544880)[ственного аграрного университета.](https://elibrary.ru/contents.asp?id=34544880) 2017. № [131.](https://elibrary.ru/contents.asp?id=34544880&selid=30522193) С. 1556-1570.
- 8. **Межаков А. С.** [Влияние разделительного шпунтового](https://elibrary.ru/item.asp?id=27515048)  [ряда, устраиваемого между фундаментами эксплуатиру](https://elibrary.ru/item.asp?id=27515048)[емых зданий, на их осадки](https://elibrary.ru/item.asp?id=27515048) [Современные технологии в](https://elibrary.ru/contents.asp?id=34339437)  [строительстве. Теория и практика.](https://elibrary.ru/contents.asp?id=34339437) 2016. Т. 2. С. 124-129.

### <span id="page-41-0"></span>**ПРИЛОЖЕНИЯ**

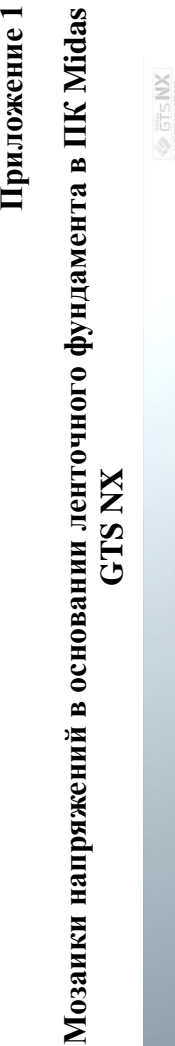

Приложение 1

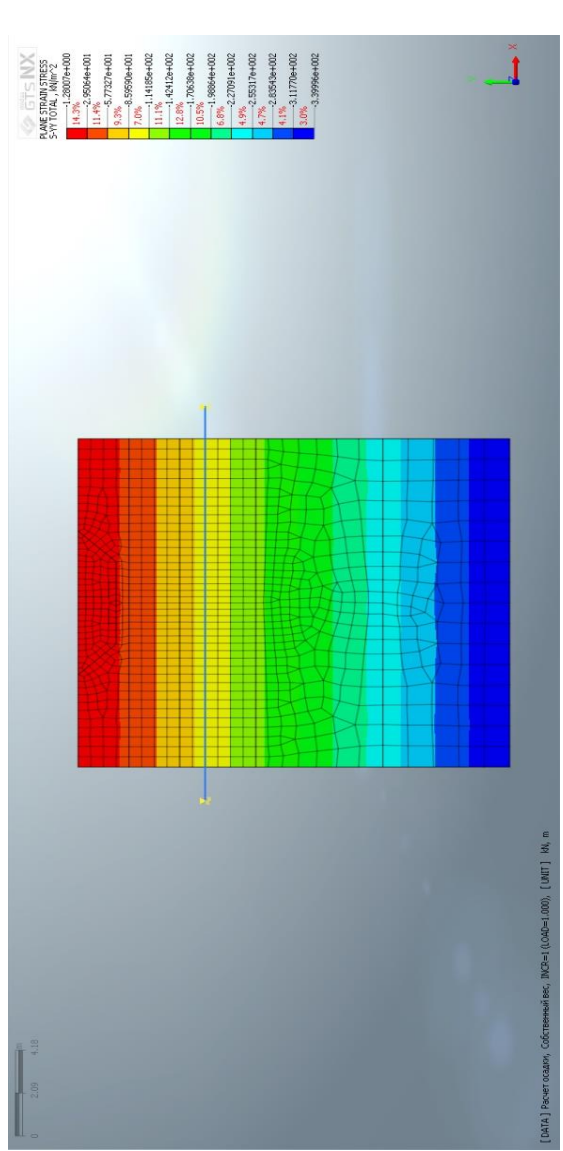

Рисунок II1 - Вертикальные напряжения от собственного веса грунта в ПК Midas GTS NX Рисунок П1 – Вертикальные напряжения от собственного веса грунта в ПК Midas GTS NX

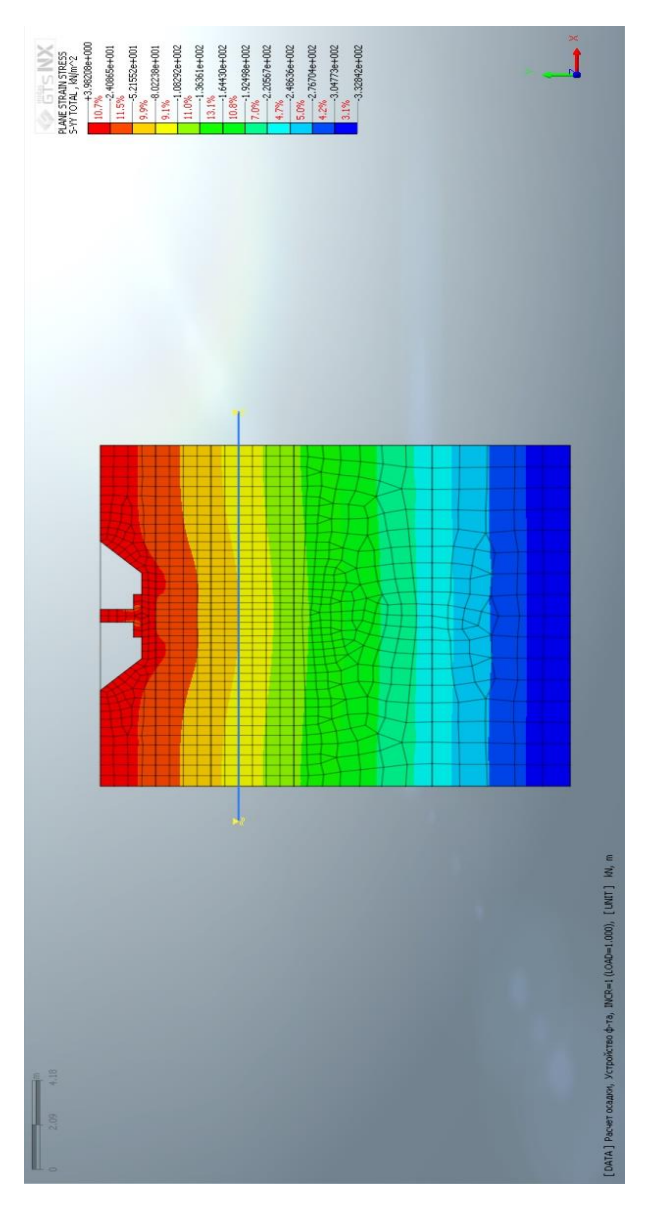

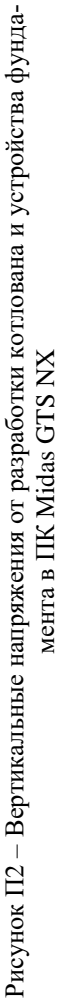

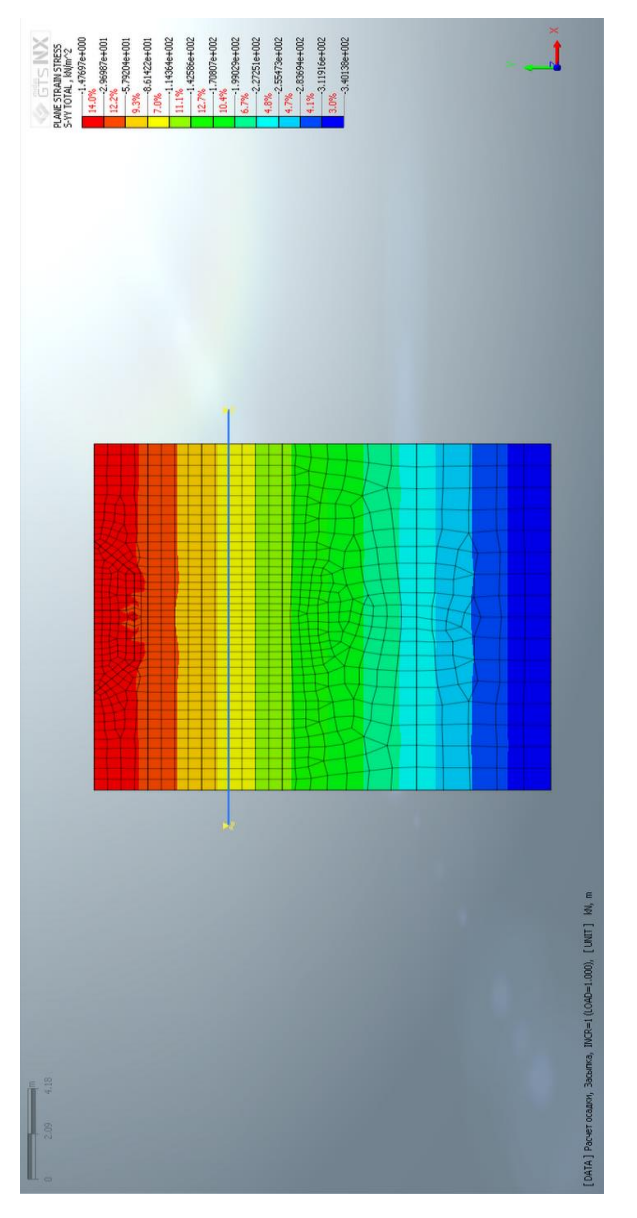

## Рисунок II3 - Вертикальные напряжения при обратной засыпке пазух фундамента в ПК Midas GTS NX

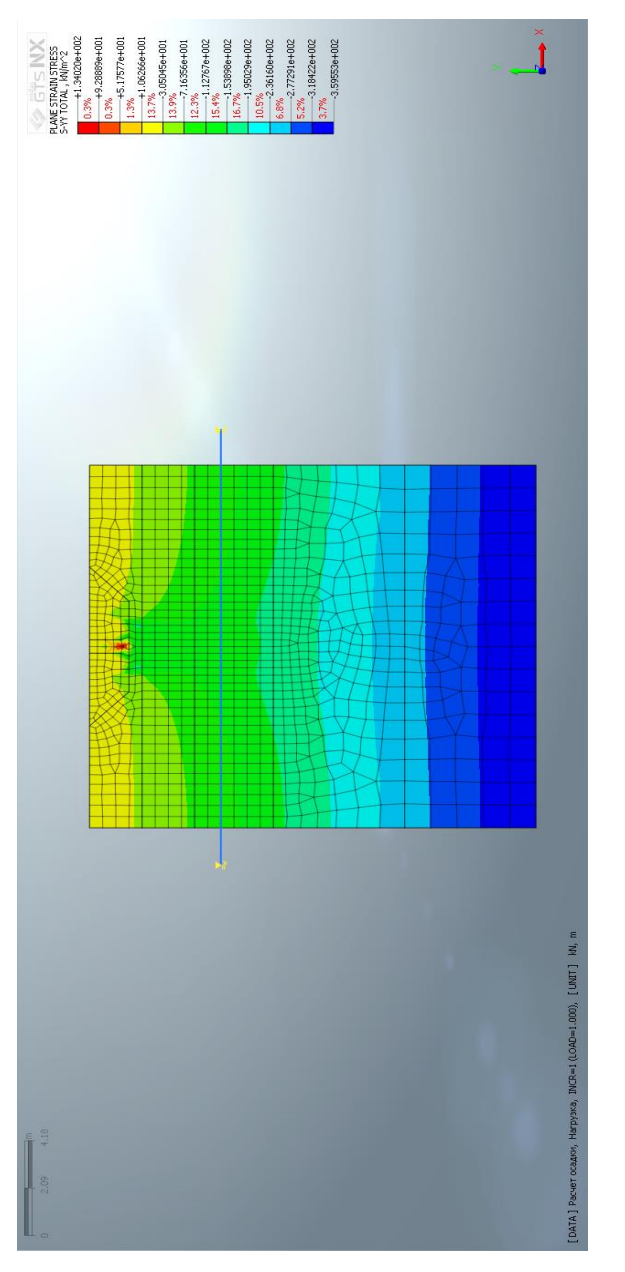

# Рисунок  $\Pi4$ – Вертикальные напряжения при приложении нагрузки на фундамент в ПК  $\,$

Приложение 2 **Приложение 2**

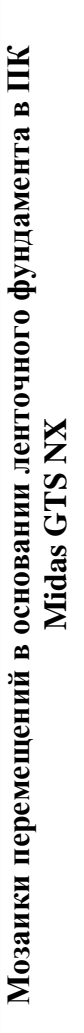

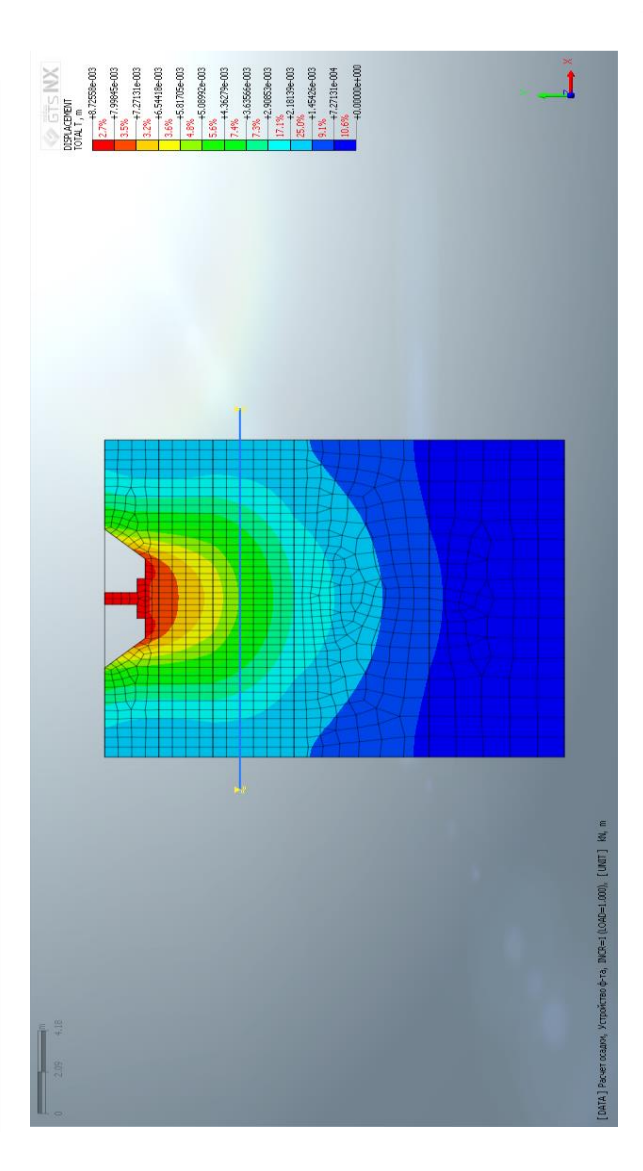

Рисунок II5 - Вертикальные перемещения в основании при откопке котлована и устрой-Рисунок П5 – Вертикальные перемещения в основании при откопке котлована и устройстве фундамента ПК Midas GTS NX стве фундамента ПК Midas GTS NX

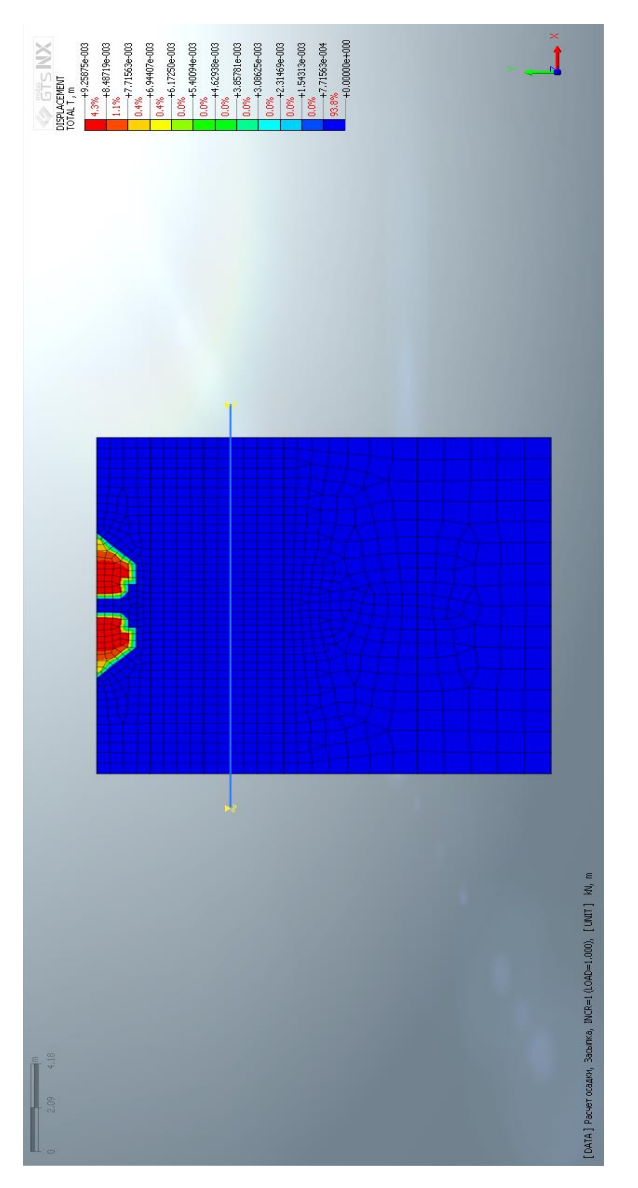

Рисунок П6 – Вертикальные перемещения при обратной засыпке пазух фундамента в ПК<br>Міdas GTS NX

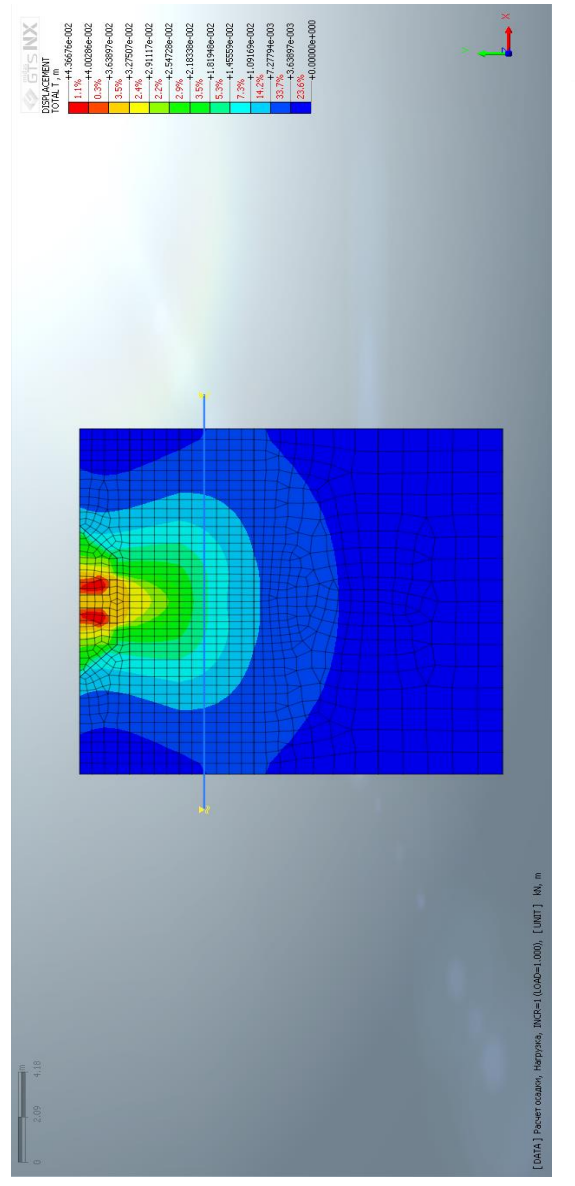

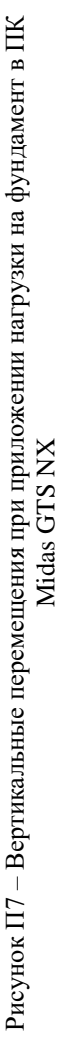

### Оглавление

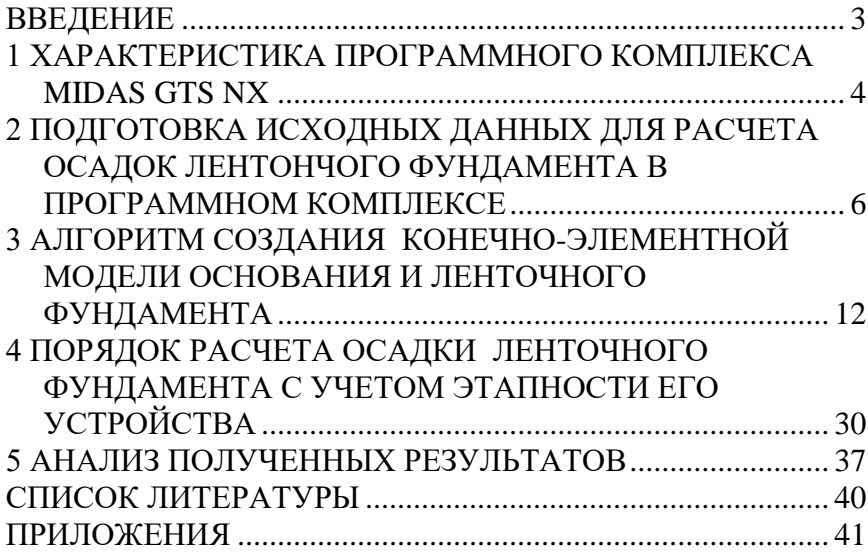

### **РАСЧЕТ ОСАДОК ЛЕНТОЧНОГО ФУНДАМЕНТА ГРАЖДАНСКОГО МНОГОЭТАЖНОГО ЗДАНИЯ В ПРОГРАММНОМ КОМПЛЕКСЕ MIDAS GTS NX**

*Методические рекомендации*

*Составители:* **Полищук** Анатолий Иванович, **Межаков** Александр Сергеевич, **Болгов** Игорь Васильевич

Подписано в печать 24.04.2019. Формат  $60 \times 84$   $^{1}/_{16}$ . Усл. печ. л. – 2,9. Уч.-изд. л. – 2,3. Тираж 60 экз. Заказ №

Типография Кубанского государственного аграрного университета. 350044, г. Краснодар, ул. Калинина, 13

### *ПОЛИЩУК Анатолий Иванович*

Заведующий кафедрой «Основания и фундаменты» Кубанского государственного аграрного университета имени И. Т. Трубилина, доктор технических наук, профессор, заслуженный строитель РФ, почетный работник высшего профессионального образования РФ. Автор (соавтор) более 250 научных печатных работ, включая 6 монографий, 2 справочников, 2 региональных нормативных документа, 15 учебных и научно-практических пособий, 35 патентов РФ на изобретения и полезные модели.

### *МЕЖАКОВ Александр Сергеевич*

Ассистент, аспирант кафедры «Основания и фундаменты» Кубанского государственного аграрного университета имени И. Т. Трубилина. Научно-практические интересы: совершенствование способов устройства фундаментов зданий в условиях плотной городской застройки и методов их расчета, компьютерное моделирование работы фундаментов реконструируемых зданий, решение геотехнических задач. Автор 18 научных печатных работ.

### *БОЛГОВ Игорь Васильевич*

Старший преподаватель кафедры «Основания и фундаменты» Кубанского государственного аграрного университета имени И. Т. Трубилина. Научно-практические интересы: совершенствование способов устройства фундаментов резервуаров, решение геотехнических задач. Автор 10 научных печатных работ.